## **Oracle® Communications Performance Intelligence Center**

Upgrade Guide

Release 10.2

**E60676 Revision 3**

December 2016

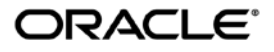

Oracle Communications Performance Intelligence Center Upgrade Guide, Release 10.2

Copyright ©2003, 2016 Oracle and/or its affiliates. All rights reserved.

This software and related documentation are provided under a license agreement containing restrictions on use and disclosure and are protected by intellectual property laws. Except as expressly permitted in your license agreement or allowed by law, you may not use, copy, reproduce, translate, broadcast, modify, license, transmit, distribute, exhibit, perform, publish, or display any part, in any form, or by any means. Reverse engineering, disassembly, or decompilation of this software, unless required by law for interoperability, is prohibited.

The information contained herein is subject to change without notice and is not warranted to be error-free. If you find any errors, please report them to us in writing.

If this is software or related documentation that is delivered to the U.S. Government or anyone licensing it on behalf of the U.S. Government, the following notices are applicable:

U.S. GOVERNMENT END USERS: Oracle programs, including any operating system, integrated software, any programs installed on the hardware, and/or documentation, delivered to U.S. Government end users are "commercial computer software" pursuant to the applicable Federal Acquisition Regulation and agency-specific supplemental regulations. As such, use, duplication, disclosure, modification, and adaptation of the programs, including any operating system, integrated software, any programs installed on the hardware, and/or documentation, shall be subject to license terms and license restrictions applicable to the programs. No other rights are granted to the U.S. Government.

This software or hardware is developed for general use in a variety of information management applications. It is not developed or intended for use in any inherently dangerous applications, including applications that may create a risk of personal injury. If you use this software or hardware in dangerous applications, then you shall be responsible to take all appropriate fail-safe, backup, redundancy, and other measures to ensure its safe use. Oracle Corporation and its affiliates disclaim any liability for any damages caused by use of this software or hardware in dangerous applications.

Oracle and Java are registered trademarks of Oracle and/or its affiliates. Other names may be trademarks of their respective owners.

Intel and Intel Xeon are trademarks or registered trademarks of Intel Corporation. All SPARC trademarks are used under license and are trademarks or registered trademarks of SPARC International, Inc. AMD, Opteron, the AMD logo, and the AMD Opteron logo are trademarks or registered trademarks of Advanced Micro Devices. UNIX is a registered trademark of The Open Group.

This software or hardware and documentation may provide access to or information about content, products, and services from third parties. Oracle Corporation and its affiliates are not responsible for and expressly disclaim all warranties of any kind with respect to thirdparty content, products, and services unless otherwise set forth in an applicable agreement between you and Oracle. Oracle Corporation and its affiliates will not be responsible for any loss, costs, or damages incurred due to your access to or use of third-party content, products, or services, except as set forth in an applicable agreement between you and Oracle.

#### **CAUTION: Use only the guide downloaded from the Oracle Help Center (OHC) [\(http://docs.oracle.com/en/industries/communications/\)](http://docs.oracle.com/en/industries/communications/).**

**Before upgrading your system, access the My Oracle Support web portal [\(https://support.oracle.com\)](https://support.oracle.com/) and review any Knowledge Alerts that may be related to the System Health Check or the Upgrade.**

Before beginning this procedure, contact My Oracle Support and inform them of your upgrade plans. Refer t[o Appendix: My Oracle Support \(MOS\)](#page-70-0) for instructions on accessing My Oracle Support

# Contents

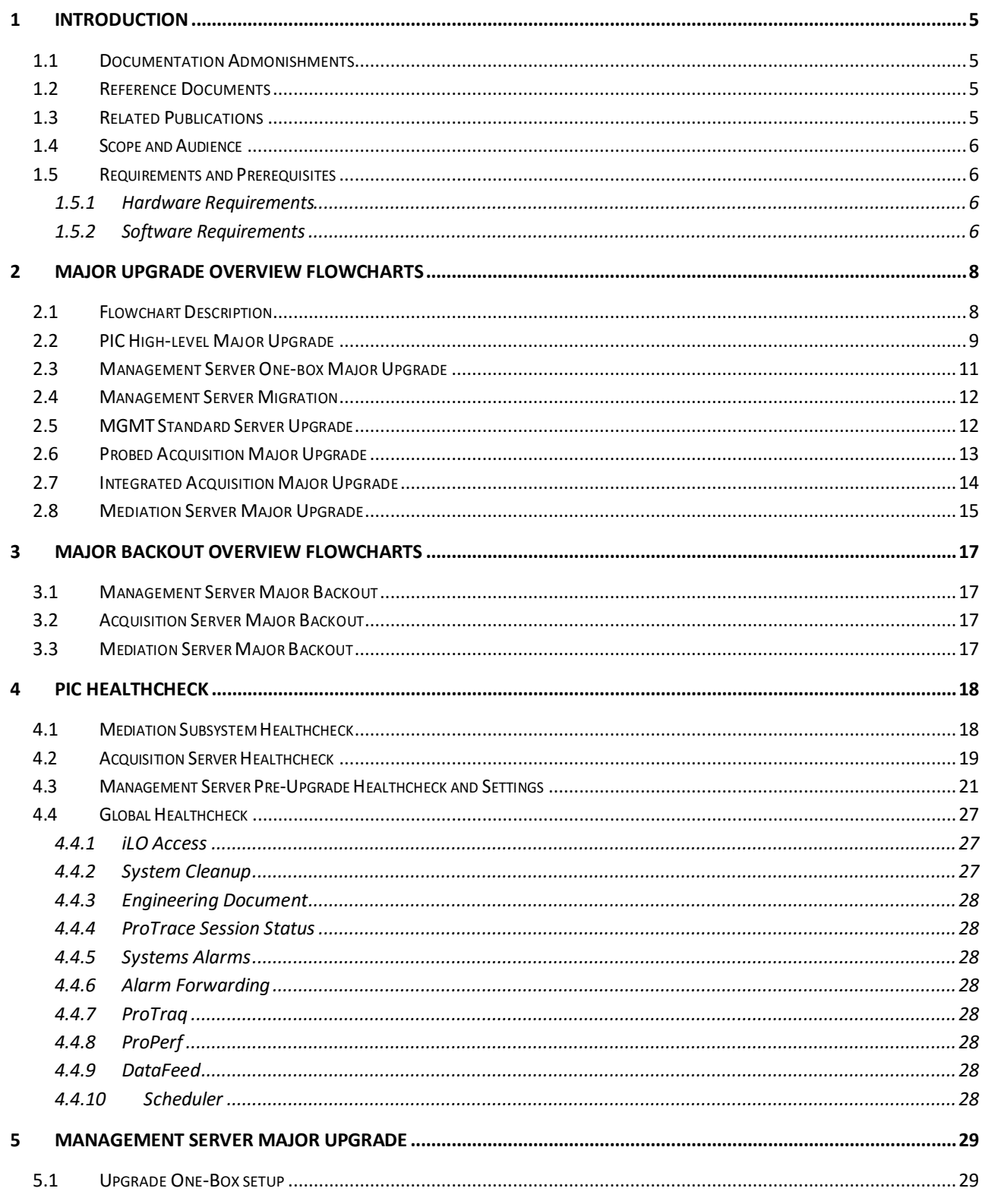

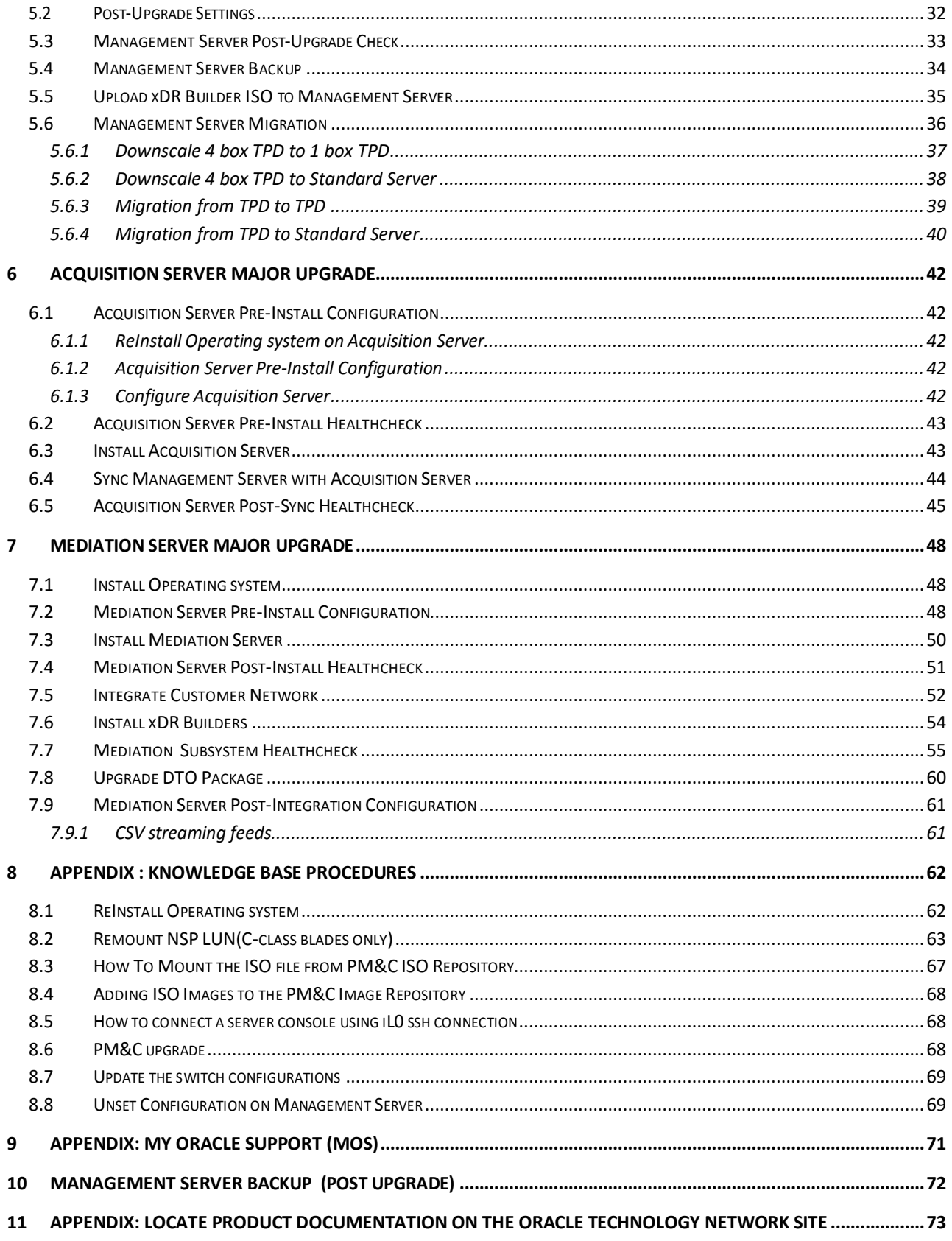

# <span id="page-4-0"></span>**1 Introduction**

# <span id="page-4-1"></span>1.1 **Documentation Admonishments**

Admonishments are icons and text throughout this manual that alert the reader to assure personal safety, to minimize possible service interruptions, and to warn of the potential for equipment damage.

### **Table 1: Admonishments**

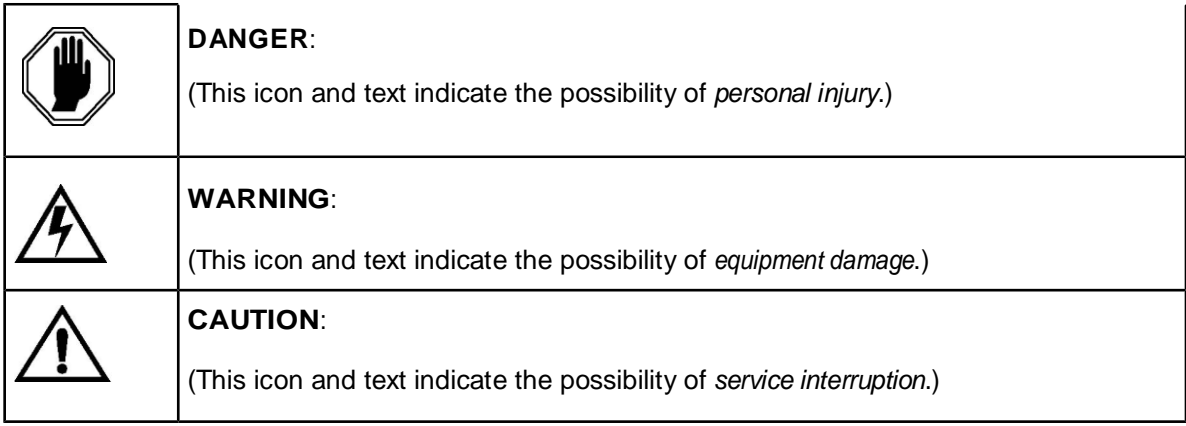

## <span id="page-4-2"></span>1.2 **Reference Documents**

- [1] [Platform Configuration Procedure References](http://docs.oracle.com/en/industries/communications/tekelec-platform/index.html) Tekelec Platform release 7.3
- [2] [TPD Initial Product Manufacturing](http://docs.oracle.com/en/industries/communications/tekelec-platform/index.html) Tekelec Platform release 7.3
- [3] [PM&C 6.0 Incremental Upgrade](http://docs.oracle.com/cd/E57832_01/index.htm) E54387-02, Nov 2014
- [4] [HP Solutions Firmware Upgrade Pack 2.2.9,](http://docs.oracle.com/cd/E57832_01/index.htm) E64917-02, October 2015
- [5] [PIC 10.2 Installation Guide,](http://docs.oracle.com/cd/E60682_01/index.htm) E60675,Feburary 2016
- [6] [PIC 10.2 Maintenance Guide,](http://docs.oracle.com/cd/E60682_01/index.htm) E60679, Feburary 2016
- [7] [PIC 10.1.0 Maintenance Guide,](http://docs.oracle.com/cd/E56061_01/index.htm) E53511-01
- [8] Teklec Default Passwords TR006061
- [9] [PIC Hardware installation Guidelines](http://docs.oracle.com/cd/E60682_01/index.htm), E66862, Feburary 2016
- <span id="page-4-4"></span>[10] [MOS Information Center: Upgrade Oracle Communications Performance](https://support.oracle.com/epmos/faces/DocumentDisplay?id=1984685.2)  [Intelligence Center 1984685.2](https://support.oracle.com/epmos/faces/DocumentDisplay?id=1984685.2)
- [\[11\] MOS Information Center:Installation & Configuration for Oracle Java SE](https://support.oracle.com/epmos/faces/DocumentDisplay?id=1412103.2)  [1412103.2](https://support.oracle.com/epmos/faces/DocumentDisplay?id=1412103.2)
- [12] [PIC 10.2 Release Notice](http://docs.oracle.com/cd/E60682_01/index.htm)
- [13] [PIC 10.2 Incremental Upgrade Guide,](http://docs.oracle.com/cd/E60682_01/index.htm) E60678, Feburary 2016
- [14] [PIC 10.2 Security Guide,](http://docs.oracle.com/cd/E60682_01/index.htm) E66847

# <span id="page-4-3"></span>1.3 **Related Publications**

For information about additional publications that are related to this document, refer to the *Release Notice* document. The *Release Notice* document is published as a part of the *Release Documentation*. For security and firewall information refer [PIC 10.2 Security Guide](http://docs.oracle.com/cd/E60682_01/index.htm) doc ID E66847.

# <span id="page-5-0"></span>1.4 **Scope and Audience**

This document describes the major upgrade procedures for the PIC system at Release 10.2.

This document is intended for use by trained engineers in software upgrade on both rackmount and c-class blades system. A working-level understanding of oracle database, Linux and command line interface is expected to successfully use this document.

It is strongly recommended that prior to performing an upgrade of the operating system and applications software, on a rackmount or c-class blades system, the user read through this document.

**Note:** The procedures in this document are not necessarily in a sequential order. There are flow diagrams in the Upgrade Overview chapter that provide the sequence of the procedures for each component of this PIC system. Each procedure describes a discrete action. It is expected that the individuals responsible for upgrading the PIC system should refer these flow diagrams during this upgrade process.

# <span id="page-5-1"></span>1.5 **Requirements and Prerequisites**

## <span id="page-5-2"></span>**1.5.1 Hardware Requirements**

Refer [PIC Hardware Guidelines](http://docs.oracle.com/cd/E60682_01/index.htm) doc ID E66862

## <span id="page-5-3"></span>**1.5.2 Software Requirements**

The following software is required for the PIC 10.2 upgrade.

Take in consideration you might need also the software from the installed release in case you would have to proceed a disaster recovery. Refer to PIC 10.2 maintenance guide for detailed instruction.

The engineers must look on the latest patch available on MOS rather than using the GA release. The recommended patch will be available on **MOS** Information Center

**Note:** For specific versions and part numbers, see the PIC 10.2 Release Notice.

The following software is required for the PIC 10.2 upgrade.

Oracle Communication GBU deliverables:

- Management Server
- Mediation Server
- **Mediation Protocol**
- Acquisition Server
- TADAPT
- TPD
- TVOE
- PM&C
- Oracle Linux 7 for x86\_64 bit

All the software must be downloaded from Oracle Software Delivery Cloud (OSDC). <https://edelivery.oracle.com/>

Other required Oracle GA deliverables can be downloaded from Oracle web site:

• Oracle WebLogic Server 11gR1 (10.3.6) Generic and CoherenceWebLogic 10.3.6.0 o wls1036\_generic.jar

[https://edelivery.oracle.com/EPD/Download/get\\_form?egroup\\_aru\\_number=11571971](https://edelivery.oracle.com/EPD/Download/get_form?egroup_aru_number=11571971)

o JDK7: From the below URL, select *latest JDK/JRE 7 update*

<https://support.oracle.com/epmos/faces/DocumentDisplay?id=1412103.2>

**Note:** Document (1412103.2) might get new updates without notice, so it is advisable to download and use the latest JDK/JRE7 update.

Other required Oracle database patchset 13390677 deliverables can be downloaded from

- [MOS Information Center](https://support.oracle.com/epmos/faces/DocumentDisplay?id=1984685.2) Oracle Database 11.2.0.4 64bits product patchset
	- o p13390677\_112040\_Linux-x86-64\_1of7.zip
	- o p13390677\_112040\_Linux-x86-64\_2of7.zip
	- o p13390677\_112040\_Linux-x86-64\_3of7.zip

**Note:** In case the latest patch need to be applied then it can be downloaded and applied from [MOS Information Center](#page-4-4) ["p18370031\\_112040\\_Linux-x86-64.zip"](https://mosemp.us.oracle.com/epmos/faces/ui/patch/PatchDetail.jspx?parent=DOCUMENT&sourceId=2062491.1&patchId=18370031)

In case of engineered system like ODA and ZFS the upgrade of its software is not mandatory, however in case customer want to update ODA or ZFS software following information can be used:

- ODA
	- o MOS Oracle Database Appliance 12.1.2 and 2.X Supported ODA Versions & Known Issues (Doc ID 888888.1)
- ZFS
	- o ZFS refer to MOS Oracle Support Document 2021771.1 (Oracle ZFS Storage Appliance: Software Updates)

# <span id="page-7-0"></span>**2 Major Upgrade Overview Flowcharts**

## <span id="page-7-1"></span>2.1 **Flowchart Description**

The flowcharts within each section depict the sequence of procedures that need to be executed to install the specified subsystem.

Each flowchart contains the equipment associated with each subsystem, and the required tasks that

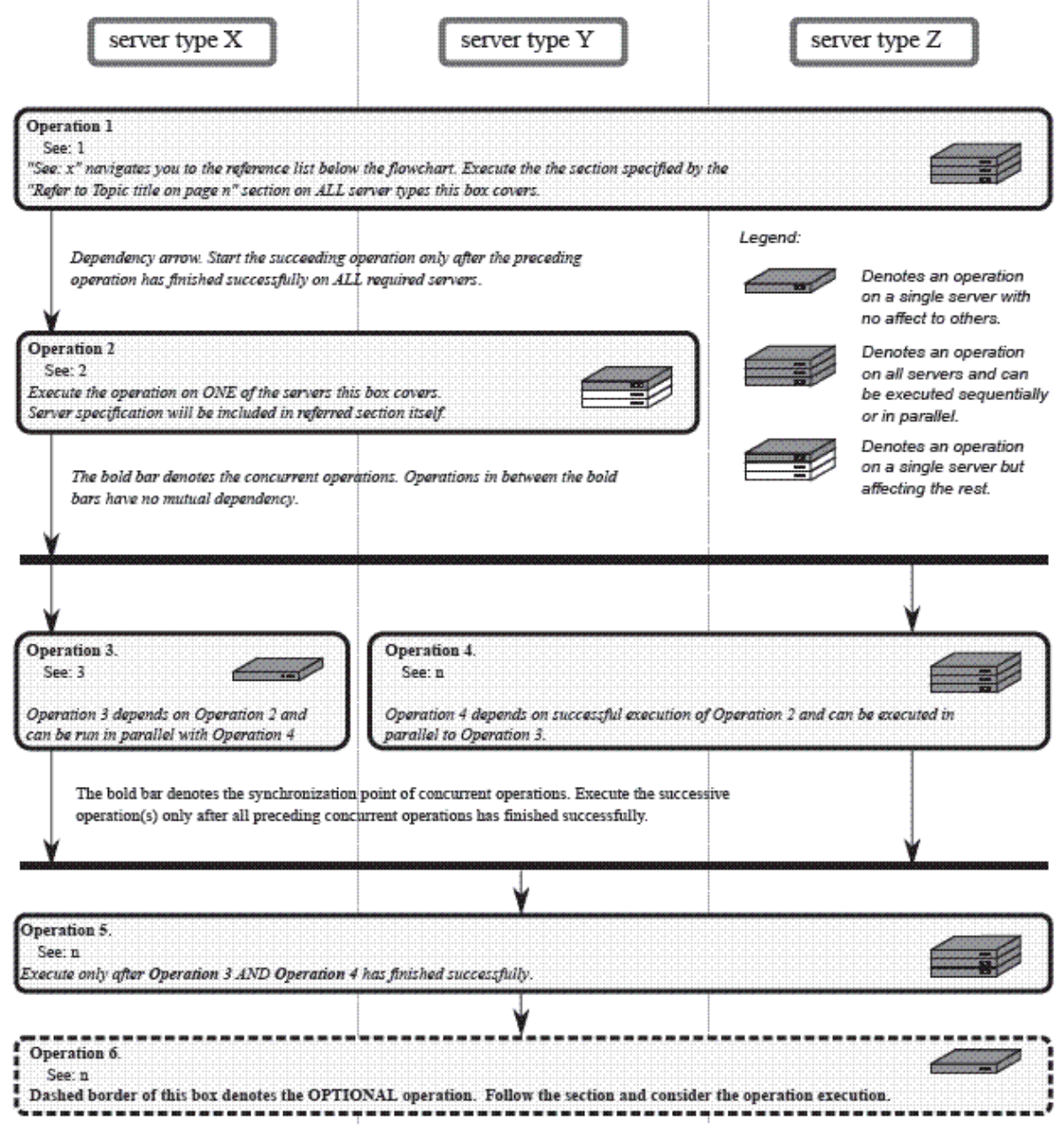

need to be executed on each piece of equipment. Within each task, there is a reference to a specific procedure within this manual that contains the detailed information for that procedure.

# <span id="page-8-0"></span>2.2 **PIC High-level Major Upgrade**

This flowchart describes the PIC high-level major upgrade overview. Referring to the graphic below the applicable order of each component is depicted and for each component the applicable flowchart is identified by section of this document where it is located.

Described PIC major upgrade procedures are applicable to PIC systems installed in 9.0.x/10.1.0/10.1.5 and 10.2.0.0.0 releases. Following this procedure, the PIC system will be upgraded to the latest 10.2 release.

It is recommended to upgrade the firmware needs to the latest Oracle supported levels for all hardware components, however this firmware upgrade is not mandatory. The system on the source release may install all patches applicable to source release prior the major upgrade, but it is not mandatory. However once the system is updated to target release it is mandatory to apply all the available necessary patches.

The patchs are available at [MOS Information Center.](https://support.oracle.com/epmos/faces/DocumentDisplay?id=1984685.2)

If running the PIC Major Upgrade on HP C-Class Blade platform the PM&C application must be upgraded first prior to PIC applications upgrade. Follow [PM&C 6.0 Incremental Upgrade](http://docs.oracle.com/cd/E57832_01/index.htm) doc ID E54387-02.

The general upgrade strategy is as follows:

- 1. Initial health check at least 2 weeks before the planned operation in order to have time to replace defective hardware
- 2. Optional Firmware upgrade to the latest release available.
- 3. PM&C Platform upgrade and update the enclosure switches configuration
- 4. Management Server upgrade (one-box configuration) or downscale of 4-box configuration.
- 5. Acquisition subsystem(s) upgrade
- 6. Mediation subsystem(s) upgrade
- 7. Unset Configuration on management server Appendix 8.8
- 8. Management Server Backup(post ugrade) Appendix 10.
- 9. Final Health check using Chapter 4.

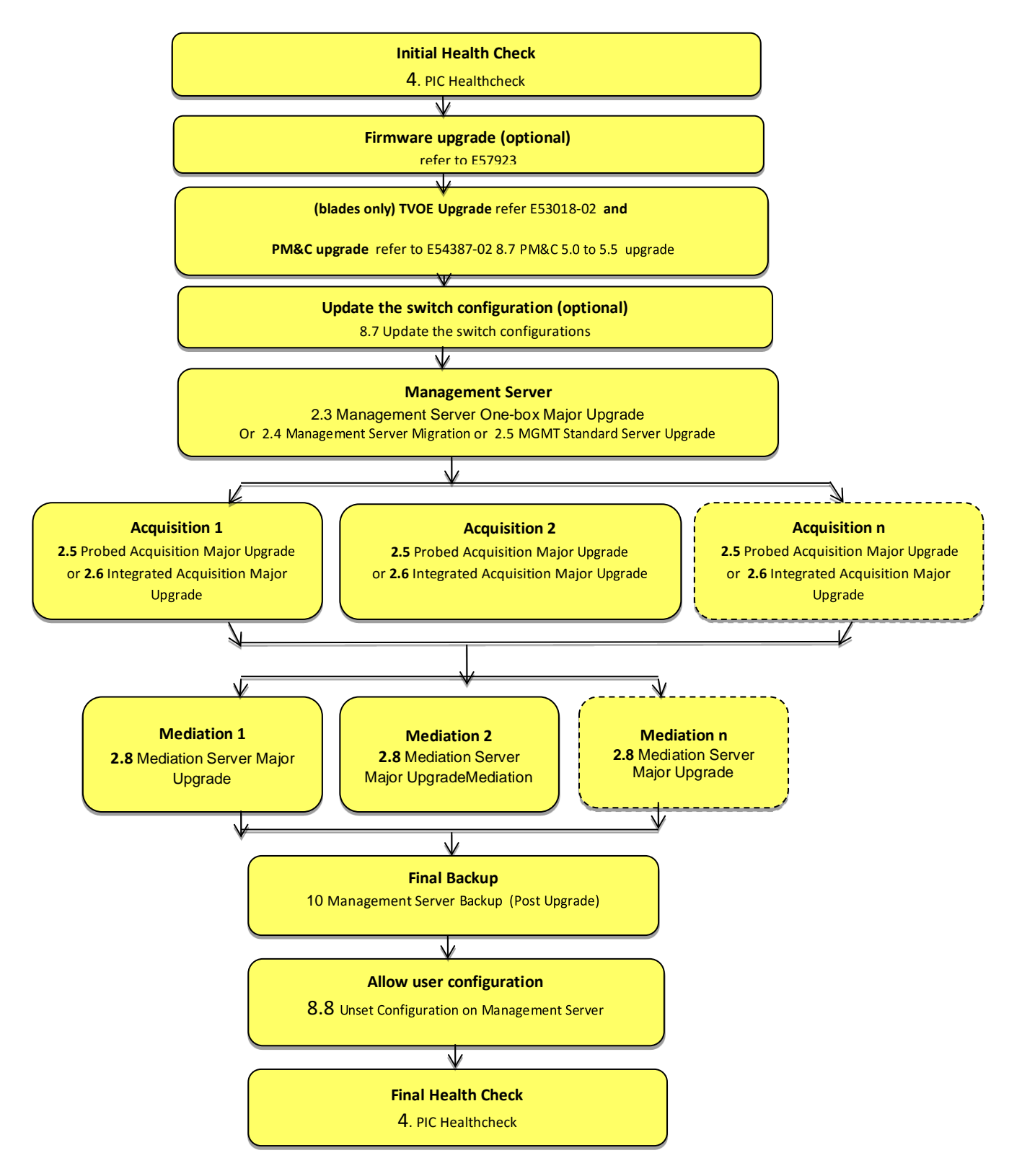

**Note:** In Final Health Check, procedures 4.3 and 4.4 must be skipped.

## <span id="page-10-0"></span>2.3 **Management Server One-box Major Upgrade**

This flowchart depicts the sequence of procedures that must be executed to upgrade Management Server One-box setup.

**Note:** On One box, time taken during upgrade of NSP product may vary depending upon the size of Management Server backup

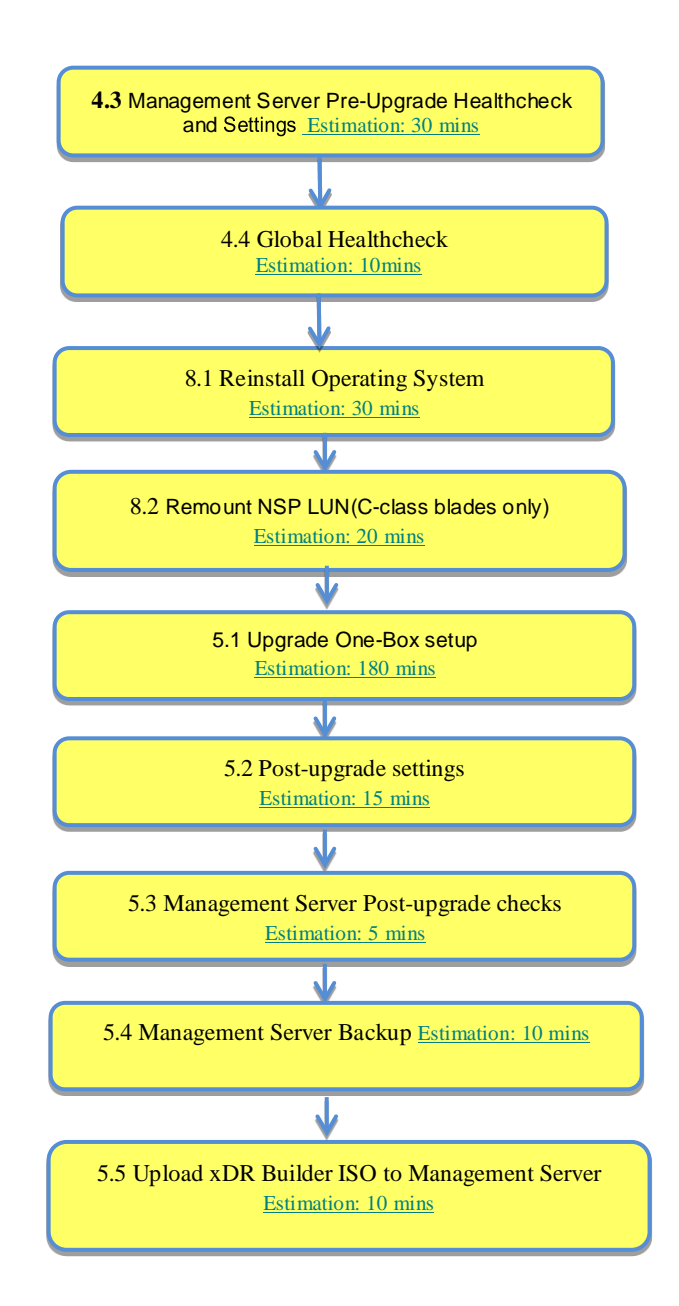

# <span id="page-11-0"></span>2.4 **Management Server Migration**

Refer **Management Server Migration** to perform the 4box to 1box downscale.

# <span id="page-11-1"></span>2.5 **MGMT Standard Server Upgrade**

The major upgrade on MGMT standard server shall use the incremental upgrade strategy. Refer Section **2.3 MGMT Server Incremental Upgrade** from [PIC 10.2 Incremental Upgrade Guide](http://docs.oracle.com/cd/E60682_01/index.htm) doc ID E60678.

# <span id="page-12-0"></span>2.6 **Probed Acquisition Major Upgrade**

This flowchart depicts the sequence of procedures that must be executed to upgrade standalone Probed Acquisition Server.

The procedures depicted in the flowchart pertain to standalone Probed Acquisition server type. Depending on the number of servers for a particular function, the required procedures depicted in the flowchart will need to be repeated.

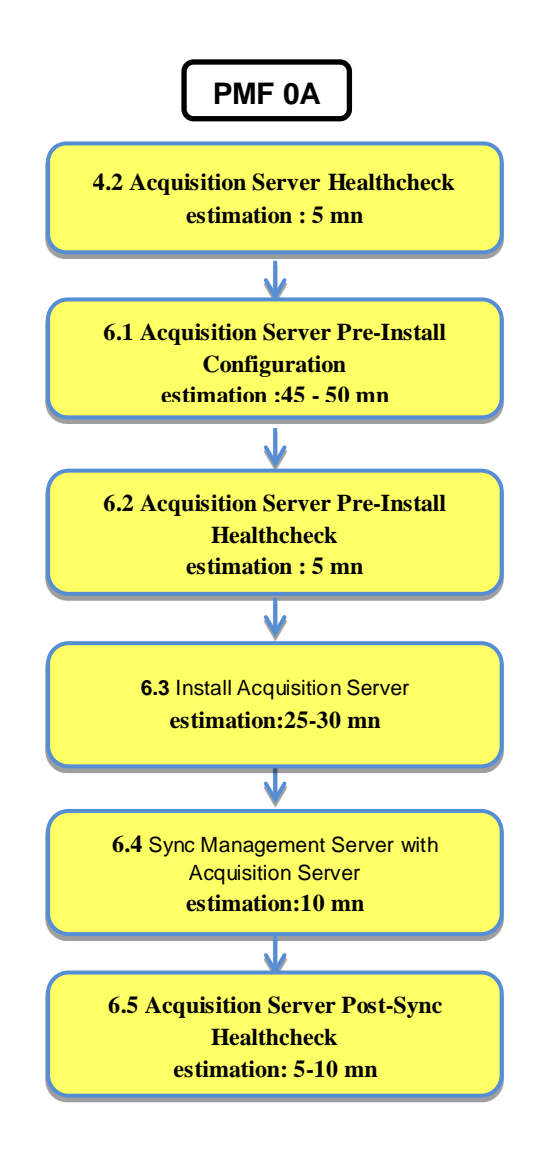

# <span id="page-13-0"></span>2.7 **Integrated Acquisition Major Upgrade**

This flowchart depicts the sequence of procedures that must be executed to upgrade Integrated Acquisition subsystem and associated servers.

The procedures depicted in the flowchart pertain to Integrated Acquisition server type. Depending on the number of servers for a particular function, the required procedures depicted in the flowchart will need to be repeated.

As the servers are upgraded in parallel this procedure is introducing some data loss for the customer

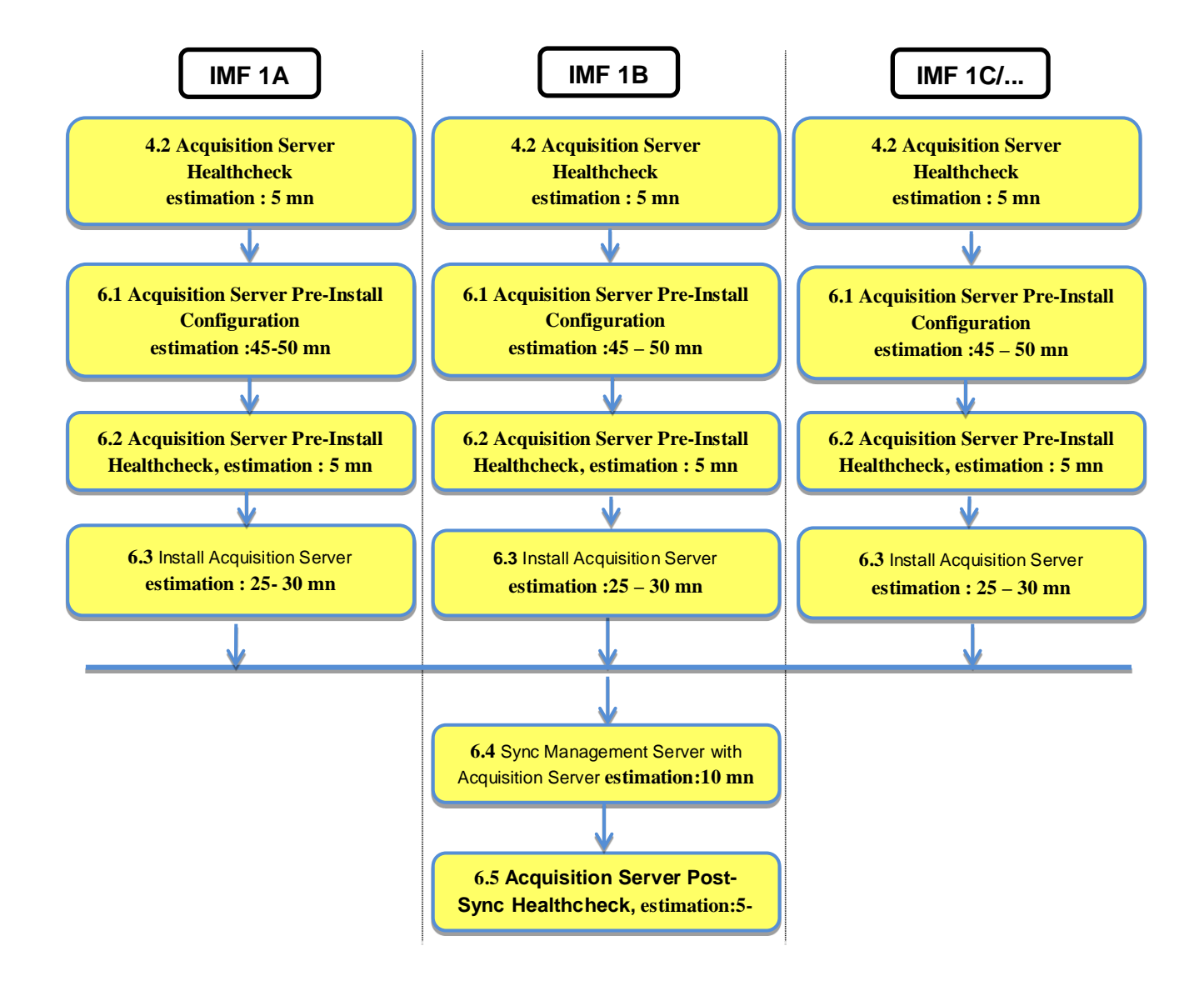

# <span id="page-14-0"></span>2.8 **Mediation Server Major Upgrade**

This flowchart depicts the sequence of procedures that must be executed to upgrade the Mediation subsystem and associated server functions.

The Mediation subsystem consists of the following types of servers at the beginning of the procedure:

- Mediation PDU storage server
- Mediation Base server

Mediation subsystem major upgrade procedure is triggered from each server in the subsystem manually but runs in parallel on all servers in the subsystem.

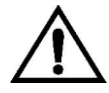

**Note**: Data Record and Packet Data Unit Storage server don't need to be upgraded with the new Mediation software, but it is recommended to convert from 32 bits to 64 bits using the DR procedure in the maintenance guide. If you want to update the OS (TPD) to the latest release you must also proceed with a DR.

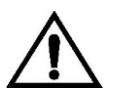

**Note:** Peform following procedures from Appendicies after the upgrade of complete PIC system

- *[8.8](#page-68-1) [Unset Configuration on Management Server](#page-68-1)*
- *[10](#page-71-0) [Management Server Backup \(Post Upgrade\)](#page-71-0)*

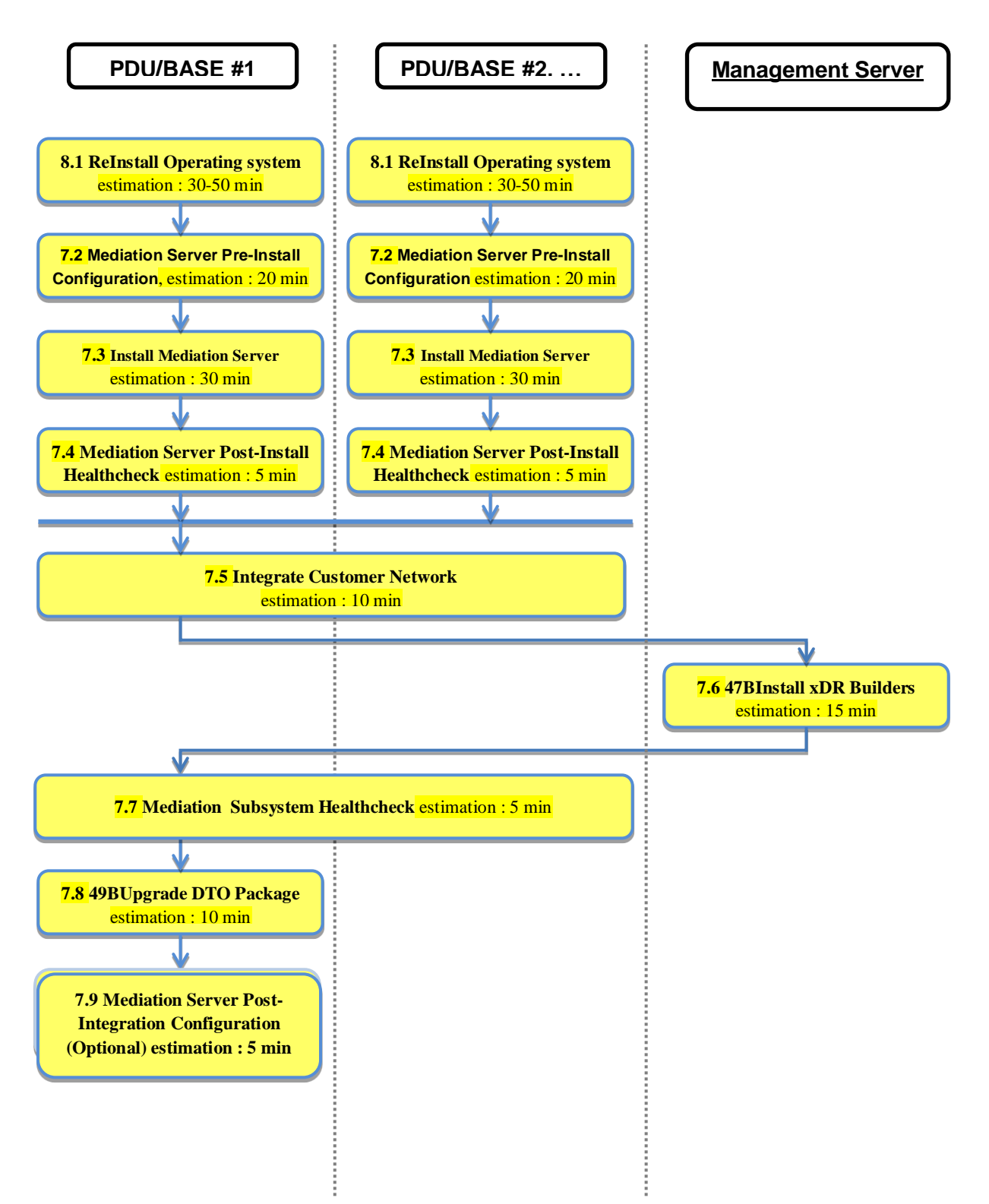

# <span id="page-16-0"></span>**3 Major Backout Overview Flowcharts**

The **backout is** design to come back to the previous release. It will be done using the DR procedures of the source relase installed.

- Refer PIC Maintenance Guide fro[m http://docs.oracle.com/cd/E52616\\_01/index.htm](http://docs.oracle.com/cd/E52616_01/index.htm) if the source release is 9.0.x
- Refer PIC Maintenance Guide E53511-01 from http://docs.oracle.com/cd/E56061\_01/index.htm if the source release is 10.0/10.1
- Refer PIC Maintenance Guide E56062 from [http://docs.oracle.com/cd/E64826\\_01/index.htm](http://docs.oracle.com/cd/E64826_01/index.htm) if the source release is 10.1.5

# <span id="page-16-1"></span>3.1 **Management Server Major Backout**

NSP application major backout is implemented as a Disaster Recovery procedure. Follow maintenance guide of the source release to find a Disaster Recovery Procedure.

# <span id="page-16-2"></span>3.2 **Acquisition Server Major Backout**

Acquisition application major backout is implemented as a Disaster Recovery procedure. Follow maintenance guide of the source release to find a Disaster Recovery Procedure.

# <span id="page-16-3"></span>3.3 **Mediation Server Major Backout**

Mediation application major backout is implemented as a Disaster Recovery procedure. Follow maintenance guide of the source release to find a Disaster Recovery Procedure.

## <span id="page-17-0"></span>**4 PIC Healthcheck**

## <span id="page-17-1"></span>4.1 **Mediation Subsystem Healthcheck**

This procedure describes how to run the automatic healthcheck of the Mediation subsystem, including connectity to the DWS

- 1. Open a terminal window and log in on any Mediation Server in the Mediation subsystem you want to analyze.
- 2. As cfguser, run:

\$ **analyze\_subsystem.sh**

The script gathers the healthcheck information from all the configured servers in the subsystem. A list of checks and associated results is generated. There might be steps that contain a suggested solution. Analyze the output of the script for any errors. Issues reported by this script must be resolved before any further use of this server.

The following examples show the structure of the output, with various checks, values, suggestions, and errors.

Example of overall output:

```
[cfguser@ixp2222-1a ~]$ analyze_subsystem.sh 
                     ----------------------------------------------------- ANALYSIS OF SERVER ixp2222-
1a STARTED 
----------------------------------------------------- 
10:16:05: STARTING HEALTHCHECK PROCEDURE - SYSCHECK=0 
10:16:05: date: 05-20-11, hostname: ixp2222-1a 
10:16:05: TPD VERSION: 4.2.3-70.86.0 
10:16:05: IXP VERSION: [7.1.0-54.1.0] 
10:16:05: XDR BUILDERS VERSION: [7.1.0-36.1.0] 
10:16:05: ------------------------------------------------- 
10:16:05: Analyzing server record in /etc/hosts 
10:16:05: Server ixp2222-1b properly reflected in /etc/hosts file 
10:16:05: Analyzing IDB state 
               .<br>IDB in START state
... 
12:21:48: Analyzing disk usage 
... 
10:24:09: ENDING HEALTHCHECK PROCEDURE WITH CODE 0 
END OF ANALYSIS OF SERVER ixp2222-1b 
ixp2222-1a TPD:[ 4.2.3-70.86.0 ] IXP:[ 7.1.0-54.1.0 ] XB:[ 7.1.0-36.1.0 ] 0 
test(s) failed 
ixp2222-1b TPD:[ 4.2.3-70.86.0 ] IXP:[ 7.1.0-54.1.0 ] XB:[ 7.1.0-36.1.0 ] 0 
test(s) failed 
Example of a successful test:
10:24:08: Analyzing DaqServer table in IDB 
                Server ixp2222-1b reflected in DaqServer table
Example of a failed test:
12:21:48: Analyzing IDB state 
12:21:48: >>> Error: IDB is not in started state (current state X) 
12:21:48: >>> Suggestion: Verify system stability and use 'prod.start' to start 
 the product
```
3. Open a terminal window and log in as cfguser on any Mediation Server in the Mediation subsystem and use the following command to have the list of the DatawareHouse

```
[cfguser@ixp0101-1a ~]$ Imysql.client 
Welcome to the MySQL monitor. Commands end with ; or \gtrsim.
Your MySQL connection id is 16501 
Server version: 5.1.66 Source distribution 
Copyright (c) 2000, 2012, Oracle and/or its affiliates. All rights reserved. 
Oracle is a registered trademark of Oracle Corporation and/or its 
affiliates. Other names may be trademarks of their respective 
owners. 
Type 'help;' or '\h' for help. Type '\c' to clear the current input statement. 
mysql> select concat(Login , '/' , Password , '@' , Host , '/' , Instance) from 
DatawareHouse;
+--------------------------------------------------------------+ 
| concat(Login , '/' , Password , '@' , Host , '/' , Instance) |
+--------------------------------------------------------------+ 
| IXP/IXP@10.253.142.203/IXP | 
| IXP/IXP@10.253.142.204/IXP | 
+--------------------------------------------------------------+ 
1 row in set (0.01 sec) 
mysql> exit
```
Then, for each line, make sure that the database is accessible by using the following command:

```
[cfguser@ixp0101-1a ~]$ sqlplus IXP/IXP@10.253.142.203/IXP 
SQL*Plus: Release 11.2.0.2.0 Production on Thu Sep 11 04:57:14 2014 
Copyright (c) 1982, 2010, Oracle. All rights reserved. 
Connected to: 
Oracle Database 11g Enterprise Edition Release 11.2.0.3.0 - 64bit Production 
With the Partitioning, Automatic Storage Management, OLAP, Data Mining 
and Real Application Testing options 
SQL> exit
```
**Note**: Some of the xDR/KPI sessions are stored on different servers in the xDR Storage pool. As Centralized xDR Builder upgrade is analyzing all session that are configured on particular Mediation subsystem, all Oracle servers where those sessions are stored must be accessible. Otherwise Centralized xDR Builder upgrade will fail.

## <span id="page-18-0"></span>4.2 **Acquisition Server Healthcheck**

This procedure describes how to run the health check script on Acquisition servers.

The script gathers the health check information from each server in the Integrated Acquisition subsystem or from Probed Acquisition server. The script should be run from only on one server of the Integrated Acquisition subsystem (the 1A server is preferred) or on stand-alone. The output consists of a list of checks and results, and, if applicable, suggested solutions.

- 1. Run the automatic healthcheck script and verify output
	- a) Run analyze\_subsystem.sh script as cfguser: \$ **analyze\_subsystem.sh**
	- b) Analyze the output of the script for errors. Issues reported by this script must be resolved before any further usage of this server. Verify no errors are present.

If the error occurs, contact the Oracle Support [9.](#page-70-0) [Appendix: My Oracle Support \(MOS\)](#page-70-0)

**Note:** For a standalone, there will be only one server in the output. Example output for a

healthy subsystem:

----------------------------------------------------- ANALYSIS OF SERVER IMF0502-1A STARTED ----------------------------------------------------- 11:28:59: STARTING HEALTHCHECK PROCEDURE - SYSCHECK=0 11:28:59: date: 02-07-11, hostname: IMF0502-1A 11:28:59: TPD VERSION: 3.3.8-63.25.0 11:28:59: XMF VERSION: [ 60.6.7-2.1.0 ] 11:28:59: ------------------------------------------------- 11:28:59: Checking disk free space No disk space issues found ... 11:29:08: Checking whether ssh keys are exchanged among machines in frame this can take a while<br>11:29:08: 3 mate 11:29:08: 3 mates found: yellow-1B yellow-1C yellow-1D<br>11:29:26: Connection to all mates without password was Connection to all mates without password was successful 11:29:26: Checking A-Node server 11:29:29: Connection to A-Node 10.240.9.4 was successful 11:29:29: A-Node version is: 60.6.7-2.1.0 11:29:29: Checking version of the nsp 11:29:32: Connection to nsp 10.240.9.3 was successful 11:29:32: nsp version is: 6.6.4-7.1.0 11:29:32: nsp was installed on: 2011-01-13 05:09:26 (25 days 6 hours ago) 11:29:32: All tests passed. Good job! 11:29:32: ENDING HEALTHCHECK PROCEDURE WITH CODE 0 END OF ANALYSIS OF SERVER IMF0502-1A ----------------------------------------------------- ANALYSIS OF SERVER IMF0502-1B STARTED ----------------------------------------------------- ... ... 11:30:04: ENDING HEALTHCHECK PROCEDURE WITH CODE 0 END OF ANALYSIS OF SERVER IMF0502-1B ----------------------------------------------------- ANALYSIS OF SERVER IMF0502-1C STARTED ----------------------------------------------------- ... ... 11:30:36: ENDING HEALTHCHECK PROCEDURE WITH CODE 0 END OF ANALYSIS OF SERVER IMF0502-1C IMF0502-1A TPD: 3.3.8-63.25.0 XMF: 60.6.7-2.1.0 0 test(s) failed IMF0502-1B TPD: 3.3.8-63.25.0 XMF: 60.6.7-2.1.0 0 test(s) failed IMF0502-1C TPD: 3.3.8-63.25.0 XMF: 60.6.7-2.1.0 0 test(s) failed

Example output for a subsystem with errors:

... ... END OF ANALYSIS OF SERVER IMF0502-1D

IMF0502-1A TPD: 3.3.8-63.25.0 XMF: 60.6.7-2.1.0 1 test(s) failed IMF0502- 1B TPD: 3.3.8-63.24.0 XMF: 60.6.7-1.0.0 3 test(s) failed server on interface yellow-1c is not accessible (ping) IMF0502-1D TPD: 3.3.8-63.25.0 XMF: 60.6.7-2.1.0 0 test(s) failed Differences between tpd platform versions found! Differences between message feeder application versions found!

# <span id="page-20-0"></span>4.3 **Management Server Pre-Upgrade Healthcheck and Settings**

This procedure describes pre-upgrade checks on Management Server together with a few configuration settings.

### **1. Builder Upload and Dry Run**

This step is added as a pre-upgrade check to inform user about possible removal of dictionary fields that impact the queries and filters. In this step, it is only recommended to install new xdr builder RPM on management server when it is still on previous release and execute the Dry Run report from upgrade utility.

### **I. Install Builder ISO on Management Server**

a) Copy the xDR builder ISO to the Management Server primary Weblogic server or insert xDR Builder CD-ROM.

b) Login to the Management Server primary Weblogic server or Management Server One-box server.

### c) As root run:

```
# cd /opt/nsp/scripts/oracle/cmd
# ./install_builder.sh
```
d) You will be prompted:

Please enter path to Builder CDROM or ISO [/media/cdrom]

- e) Choose one of the following:
	- If you have used ISO file enter the exact path including the ISO name
	- If you have used CDROM press <ENTER>
- f) Wait until installation finishes.

### **II. Verification of ISO installation on Management Server.**

a) Login to the NSP application interface as  $TklcSrv$ 

user.

- b) Click **Upgrade Utility**
- c) Click on **Manage Builder Rpm** on the left tree.

It will display the list of the xDR builder rpm. One of them is the one that belongs to the ISO file installed in the previous step. The state will be **Not Uploaded**.

The list will also display the supported platform of the builder ISO file. The supported platform can be "32 bit", "64 bit" or "32,64 bit". The supported platform "32,64 bit" means that same version of builder ISO has been installed twice, one that supports 32 bit and the other that supports 64bit.

### **III. Dry run**

a) Login to the NSP GUI as TklcSrv

- user.
- b) Launch **Upgrade Utility**
- c) Click on **Manage Builder Rpm** on the left tree.

It will display the list of the xDR builder rpm. Select the RPM which you want to upgrade and choose **Dry Run** option from the tool bar.

d) Dry Report will be generated for each dictionary indicating changes done on the new

dictionaries (Added/Removed/Deprecated field(s))

**This report is just an information at this time** but will be very useful to finalize the upgrade and to prepare in advance what would be required to be done. It will also display the name of the configuration which are using deprecated field and configurations which will become incompatible after removal of field.

If there are configurations (Query/Protraq/xDR filter) on the removed field, then modify those configurations to remove the use of removed field. Otherwise those configurations will be removed from the NSP when you upload the builder RPM.

The dry run can't anymore be executed once the new package would be installed on the Mediation subsystem but you would have access to similar information on the deprecated fields menu you can access from the utility home page.

### **IV. Uninstall the Builder RPM from management server**

- a) Login to the NSP GUI asTklcSrv user and Launch Upgrade Utility
- b) Click on **Manage Builder Rpm** on the left tree.
- c) It will display the list of the xDR builder rpm. Select the RPM which was used for dry run and click the delete option from the tool bar.

### **2. PIC backup**

The main goal of this step is to make sure that for upgrade latest backup is taken and backup must contain the global PIC backup. In case the upgrade is done from 10.0 or later (10.1.0 or 10.1.5) then the latest backup shall already contain the PIC global backup so the latest available nightly backup can be used, however it is always recommended to take the global backup manually. In case the upgrade is done from the 9.0.x release then global backup must be taken from the backup scripts provided in PIC 10.2 ISO.

Make sure that before the backup is taken all the pending configuration changes are applied and if not then apply the configuration changes.

Execute the following steps **only in case the current release is 9.0.x**

- a) Log in as root on the Management server (In case of Onebox configuration) or Primary Weblogic server (In case of Fourbox configuration) .
- b) Mount Management Server media. As root, run:

# mount -o loop iso\_path /mnt/upgrade

where iso path is the absolute path of the Management Server ISO image, which includes the name of the image (starting with /var/TKLC/upgrade).

c) Rename script /opt/nsp/scripts/oracle/cmd/LaunchExpNSP.sh to /opt/nsp/scripts/oracle/cmd/LaunchExpNSP.sh\_bkp if present.

d) Rename script /opt/nsp/scripts/oracle/cmd/ ExeCheck.sh to /opt/nsp/scripts/oracle/cmd/ExeCheck.sh\_bkp if present.

e) Rename script /opt/nsp/scripts/ExpNSPSys.sh to /opt/nsp/scripts/ExpNSPSys.sh\_bkp if present.

f) Copy the below scripts from /mnt/upgrade/scripts to /opt/nsp/scripts/oracle/cmd.

i. launch\_pic\_global\_backup.sh

- ii. pic\_global\_backup.sh
- iii. ixp\_xmf\_backup.sh

iv. LaunchExpNSP.sh

v. ExeCheck.sh

vi. ixp\_backup.sh vii. xmf\_backup.sh As root user, give rights 777 on all the above files except for ixp\_backup.sh and xmf\_backup.sh Ex: chmod 777 ixp\_xmf\_backup.sh

g) Copy /mnt/upgrade/scripts/ExpNSPSys.sh to /opt/nsp/scripts/ExpNSPSys.sh

As root user, change owner of ExpNSPSys.sh as below chown tekelec:tekelec ExpNSPSys.sh

h) Go to the path /opt/nsp/scripts/oracle/cmd and do the below step

# crontab –e Change LaunchExpNSPdp.sh to launch\_pic\_global\_backup.sh if present and save the changes This should be the updated entry

00 22 \* \* \* . \$HOME/.bash\_profile; cd /opt/nsp/scripts/oracle/cmd; sh ./launch\_pic\_global\_backup.sh >../trc/cronNSP.log 2>&1

i) Copy the ixp (ixp\_backup.sh) and xmf (xmf\_backup.sh) backup scripts to the respective servers and update sudoers entry for the scripts.

In case of Acquisition Server: # scp /opt/nsp/scripts/oracle/cmd/xmf\_backup.sh root@<IP\_Address\_AcquisitionServer>:/opt/TKLCmf/bin/

Edit /etc/sudoers using vi editor and add following entry into the file<br>cfquser MLL=NOPASSWD:/opt/TKLCmf/bin/xmf\_backup.sh ALL=NOPASSWD:/opt/TKLCmf/bin/xmf\_backup.sh

Save the file and quit.

#### In case of Mediation Server:

# scp /opt/nsp/scripts/oracle/cmd/ixp\_backup.sh root@<IP\_Address\_MediationServer:/opt/TKLCixputils/bin/

Edit /etc/sudoers using vi editor and add following entry into the file<br>cfguser MLL=NOPASSWD:/opt/TKLCixputils/bin/ixp\_backup.sh ALL=NOPASSWD:/opt/TKLCixputils/bin/ixp\_backup.sh

Save the file and quit.

a) On One Box server or Primary Box server, go to the path /opt/nsp/scripts/oracle/cmd and run the below script.

# **sh launch\_pic\_global\_backup.sh**

**Note:** The script will prompt for the Management DB password during execution. Please provide the DB password. The above script will take the Management Server backup on one box server or oracle box server along with the Mediation Server/Acquisition Server backup at path /opt/oracle/backup/NSP\_BACKUP\_XX\_XX\_XX\_XX\_XX\_XX

**Note:** Please verify export realm directory inside upgrade\_backup (/opt/oracle/backup/upgrade\_backup/exportrealm) directory on one box server or primary box server that its content has latest timestamp (approximately the same timestamp when the latest backup folder was created).

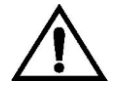

**Any changes done after the backup will be lost!**

#### <span id="page-22-0"></span>3. **Check Management Server Backup is valid**

This procedure describes different steps to be followed for checking the backup of Management Server is valid. It is useful to have this backup in case of restoring the setup need arising from upgrade failure

There must be one directory for the last seven days and it is recommended to copy in a safe place the full content of at least the last of this directory. This must be verified on One Box server or Oracle Box server.

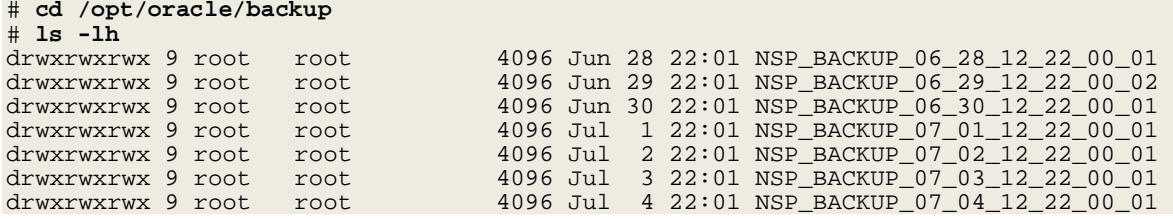

a) Check whether the Management Server backup is on external drives or not.<br>i. Login as root on Management Server one box or oracle box in case of 4

Login as root on Management Server one box or oracle box in case of 4 box system and execute below commands.

# cd /opt/oracle/backup # df -h . Filesystem Size Used Avail Use% Mounted on /dev/mapper/nsp\_backup\_vol 138G 2.1G 136G 2% /usr/TKLC/oracle/backup In case of Blade system output will be like as above.

# cd /opt/oracle/backup # df -h . Filesystem Size Used Avail Use% Mounted on /dev/sdd1 275G 1.1G 274G 1% /usr/TKLC/oracle/backup

In case of RMS system output will be like as above.

The outputs shown above are examples but they shows that /usr/TKLC/oracle/backup directory is mounted on **/dev/mapper/nsp\_backup\_vol** partition in case of blade machines or on **/dev/sdd1** partition in case of RMS machines. These partitions are on external storage array. If the output is not similar as shown above then do not proceed further and contact Oracle Support Appendix: My Oracle [Support \(MOS\)](#page-70-0).

#### b) Check the content of the last backup directory

For a One Box

| <b>-rw-r--r--</b>                                                 | 1 root | root        |  |                        | 391K Mar 24 22:01 apache-conf.tgz                              |
|-------------------------------------------------------------------|--------|-------------|--|------------------------|----------------------------------------------------------------|
| $-rw-r-r--1$ root                                                 |        | root        |  |                        | 169 Mar 24 22:01 backup.log                                    |
| $-rw-r-r--1$ root                                                 |        | root        |  |                        | 186 Mar 24 22:00 boot. properties                              |
| <u>-rw-r--r-- 1 root</u>                                          |        | <b>root</b> |  |                        | 116 Mar 24 22:01 bulkconfig                                    |
| drwxr-xr-x 10 root                                                |        | root        |  |                        | 4.0K Mar 24 22:00 config                                       |
| -rw-r--r--                                                        | 1 root | root        |  |                        | $6.9K$ Mar $24$ $22:01$ customer icon. jpg                     |
|                                                                   |        |             |  |                        | $-rw-r--r--$ 1 oracle oinstall 3.0M Mar 24 22:01 ExpNSP.dmp.gz |
|                                                                   |        |             |  |                        | $-rw-r-r--$ 1 oracle oinstall 52K Mar 24 22:01 ExpNSP.log      |
| drwxr-xr-x 2 root                                                 |        | root        |  |                        | 4.0K Mar 24 22:00 exportrealm                                  |
| $-rw-r-r--1$ root                                                 |        | root        |  |                        | 230k Mar 24 22:01 failedconnection.txt                         |
| <u>-rw-r--r-- 1 root</u>                                          |        | <b>root</b> |  |                        | 2.5K Mar 24 22:01 global versions.properties                   |
| $-\texttt{rw--r}\,{-}\,$                                          | 1 root | root        |  | 235 Mar 24 22:01 hosts |                                                                |
| $-rw-r-r--1$ root                                                 |        | root        |  |                        | 1585 Mar 24 22:01 hosts.csv                                    |
| $-rw-r-r--1$ root                                                 |        | root        |  |                        | 163 Mar 24 22:01 ifcfg-eth01                                   |
| $-rw-r--r--1$ root                                                |        | root        |  |                        | 23 Mar 24 22:01 ifcfg-eth02                                    |
| $-rw-r--r--1$ root                                                |        | root        |  |                        | 47K Mar 24 22:01 install.log                                   |
| drwxrwxrwx 2 root                                                 |        | root        |  | 4096 Mar 24 22:01 IXP  |                                                                |
| $-\texttt{rw-}\texttt{r}\texttt{-}\texttt{-}\texttt{r}\texttt{-}$ | 1 root | root        |  |                        | 59M Mar 24 22:01 jmxagentproperties.tgz                        |
| drwxr-xr-x 7 root                                                 |        | root        |  | 4.0K Mar 24 22:00 ldap |                                                                |
| $-rw-r-r--1$ root                                                 |        | root        |  |                        | 85 Mar 24 22:01 network                                        |
| $-rw-r--r--1$ root                                                |        | root        |  |                        | 600 Mar 24 22:01 nsp seteny.sh                                 |
| $-rw-r--r--1$ root                                                |        | root        |  |                        | 1.6K Mar 24 22:01 ntp.conf                                     |
| $-rw-r--r--1$ root                                                |        | root        |  |                        | 298 Mar 24 22:01 optional modules list                         |
| $-rw-r--r--1$ root                                                |        | root        |  |                        | 320 Mar 24 22:00 preBackupTests.log                            |
| $-\texttt{rw-}\texttt{r}\texttt{-}\texttt{-}\texttt{r}\texttt{-}$ | 1 root | root        |  |                        | 148 Mar 25 05:44 restore 10.248.19.35.log                      |

Upgrade Guide

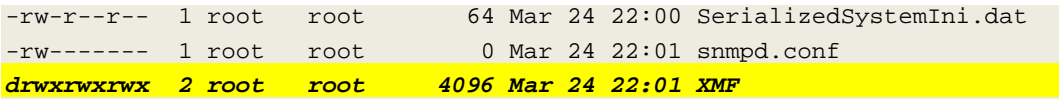

Make sure the file  $\text{ExpNSP.dimp.gz}$  exist and have a size coherent with the amount of data of your customer. Check the content of  $\text{ExpNSP, log}$ 

#### Check the content of **Mediation** backup folder

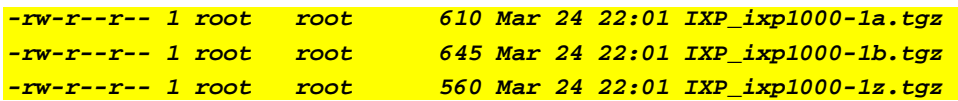

#### **Copy following file manually from all the servers in mediation sub-system and keep inside mediation backup for individual servers**

*/usr/TKLC/TKLCixp/prod/lib/plugins/build/SCTPPathNaming.cnf*

Check the content of **Acquisition** backup folder

*-rw-r--r-- 1 root root 296 Mar 24 22:01 XMF\_xmf-9010.tgz* 

#### For a Four Box

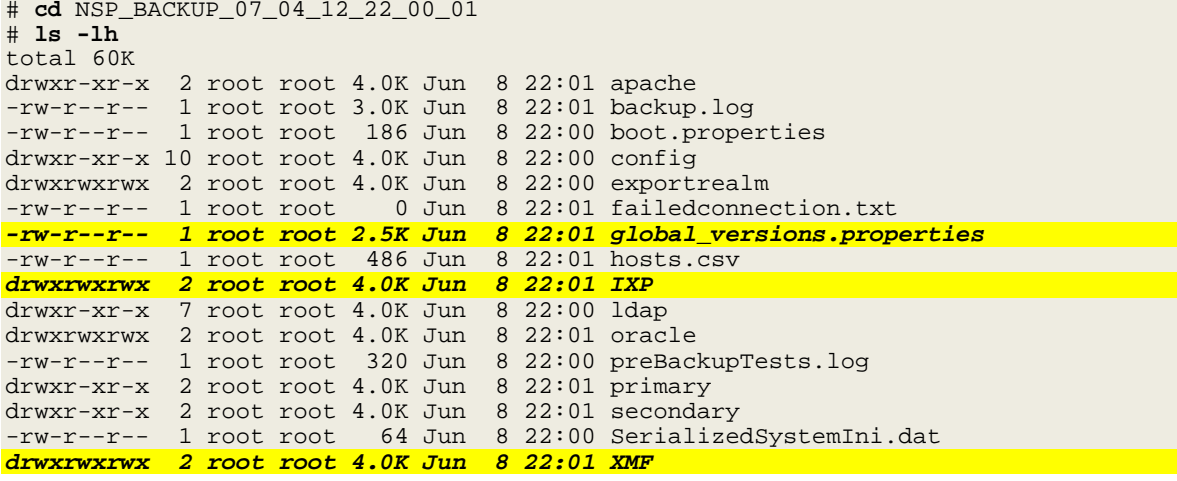

Check the content of the oracle directory and make sure the file  $\text{ExpNSP}$ .  $\text{dmp}.gz$  exist and have a size coherent with the amount of data of your customer. Check the content of  $\exp S_P$ .  $log$ # **ls -lh oracle/**

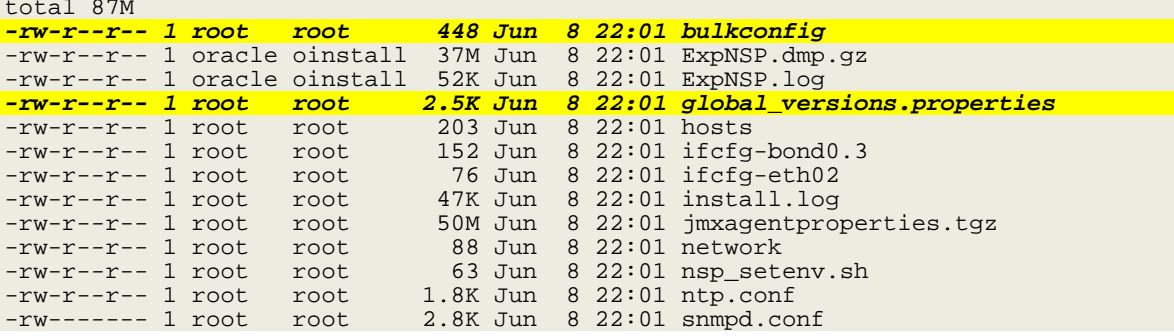

- c) Verify that bulkconfig file and global\_version.properties file must be present in the latest backup directory in case of One Box server. In case of Four Box Configuration, on Oracle Box, verify that bulkconfig file is present inside primary, secondary, apache and oracle folder inside latest backup directory and global\_version.properties file inside the latest backup directory.
- d) ExpNSP.dmp.gz file should not be empty.
- e) In exportrealm directory four files i.e. DefaultAuthenticator.dat, DefaultCredentialMapper.dat, XACMLAuthorizer.dat, XACMLRoleMapper.dat should be present
- f) Copy the SSL certificates if present on the server and keep them into backup directory **/opt/oracle/backup/NSP\_BACKUP\_XX\_XX\_XX\_XX\_XX\_XX**

**Note:**The above certificates must be restored manually after the management server upgrade to prevent warning about the SSL certificate error in case of https access.

- g) On One Box server or Oracle Box server, run healthcheck:
- For the ISO file, run:

# **sh /mnt/upgrade/health\_check/healthcheck\_nspbackup.sh**

```
 Example (one box):
```
[root@nsp9 health\_check]# sh healthcheck\_nspbackup.sh Last NSP backup is /opt/oracle/backup/NSP\_BACKUP\_03\_30\_14\_22\_00\_01 Verifying expected files in /opt/oracle/backup/NSP\_BACKUP\_03\_30\_14\_22\_00\_01 directory /opt/oracle/backup/NSP\_BACKUP\_03\_30\_14\_22\_00\_01/jmxagentproperties.tgz File exists [ OK ]. /opt/oracle/backup/NSP\_BACKUP\_03\_30\_14\_22\_00\_01/bulkconfig File exists [ OK ]. /opt/oracle/backup/NSP\_BACKUP\_03\_30\_14\_22\_00\_01/ExpNSP.dmp.gz File exists [ OK ]. /opt/oracle/backup/NSP\_BACKUP\_03\_30\_14\_22\_00\_01/hosts File exists [ OK ]. /opt/oracle/backup/NSP\_BACKUP\_03\_30\_14\_22\_00\_01/ifcfg-eth0 File does not exists [ NOT OK ]. /opt/oracle/backup/NSP\_BACKUP\_03\_30\_14\_22\_00\_01/ifcfg-eth1 File does not exists [ NOT OK ]. /opt/oracle/backup/NSP\_BACKUP\_03\_30\_14\_22\_00\_01/ifcfg-eth01 File does not exists [ NOT OK ]. /opt/oracle/backup/NSP\_BACKUP\_03\_30\_14\_22\_00\_01/ifcfg-eth02 File exists [ OK ]. /opt/oracle/backup/NSP\_BACKUP\_03\_30\_14\_22\_00\_01/ifcfg-bond0.3 File exists [ OK ]. /opt/oracle/backup/NSP\_BACKUP\_03\_30\_14\_22\_00\_01/ifcfg-bond0.4 File does not exists [ NOT OK ]. /opt/oracle/backup/NSP\_BACKUP\_03\_30\_14\_22\_00\_01/network File exists [ OK ]. /opt/oracle/backup/NSP\_BACKUP\_03\_30\_14\_22\_00\_01/nsp\_setenv.sh File exists [ OK ]. /opt/oracle/backup/NSP\_BACKUP\_03\_30\_14\_22\_00\_01/ntp.conf File exists [ OK ]. /opt/oracle/backup/NSP\_BACKUP\_03\_30\_14\_22\_00\_01/optional\_modules\_list File exists [ OK ]. /opt/oracle/backup/NSP\_BACKUP\_03\_30\_14\_22\_00\_01/snmpd.conf File exists [ OK ]. /opt/oracle/backup/NSP\_BACKUP\_03\_30\_14\_22\_00\_01/apache-conf.tgz File exists [ OK ]. /opt/oracle/backup/NSP\_BACKUP\_03\_30\_14\_22\_00\_01/exportrealm/DefaultAuthenticator.dat File exists [ OK ]. /opt/oracle/backup/NSP\_BACKUP\_03\_30\_14\_22\_00\_01/exportrealm/DefaultCredentialMapper.dat File exists [ OK ]. /opt/oracle/backup/NSP\_BACKUP\_03\_30\_14\_22\_00\_01/exportrealm/XACMLAuthorizer.dat File exists [ OK ]. /opt/oracle/backup/NSP\_BACKUP\_03\_30\_14\_22\_00\_01/exportrealm/XACMLRoleMapper.dat File exists [ OK ]. /opt/oracle/backup/NSP\_BACKUP\_03\_30\_14\_22\_00\_01/customer\_icon.jpg File exists [ OK ]. /opt/oracle/backup/NSP\_BACKUP\_03\_30\_14\_22\_00\_01/global\_versions.properties File exists [ OK ]. Verifying size of NSP DMP file /opt/oracle/backup/NSP\_BACKUP\_03\_30\_14\_22\_00\_01/ExpNSP.dmp.gz file size is [ OK ] Health check complete

**Note:** In above example eth01 & eth02 interface will be present in case of RMS and ifcfg- bond0.3 && ifcfg-bond0.4 will be available in case of blade server.

- h) Copy backup directory
	- i. Login as a root user on Management Server (In case of Onebox configuration ) or Oracle server (In case of fourbox configuration).
	- ii. Verify the Management Server backup on which the healthcheck was performed is present and is the latest backup. Execute the below command to find out the latest backup directory:

```
# ls -dtr /opt/oracle/backup/NSP* | tail -1 
/opt/oracle/backup/NSP_BACKUP_09_03_14_22_00_01
```
In case of any discrepancy, don't proceed further and contact Oracle [Appendix: My Oracle](#page-70-0)  [Support \(MOS\)](#page-70-0).

iii. Verify the size of Management Server backup & space available on external server to be used for storing backup.

**Command to verify the size of the backup:**

```
# du -sh /opt/oracle/backup/NSP_BACKUP_XX_XX_XX_XX_XX_XX
89M /opt/oracle/backup/NSP_BACKUP_09_03_14_22_00_01
```
**Command to verify the available space on the external server, where the backup is to be copied**:

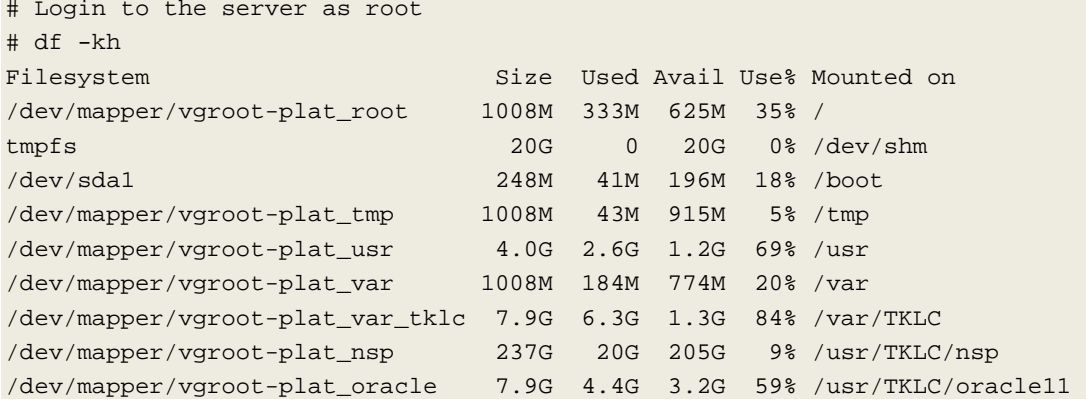

Select the partition where the sufficient space is available for the backup and use that partition for copying. The above output is just the sample output and it can be different depending on the external server used.

iv. Copy the latest backup folder on the external server at the path identified in the previos step, using below command

```
# scp -r /opt/oracle/backup/NSP_BACKUP_XX_XX_XX_XX_XX_XX <Server 
IP>/<Directory_Path>
```
## <span id="page-26-0"></span>4.4 **Global Healthcheck**

## <span id="page-26-1"></span>**4.4.1 iLO Access**

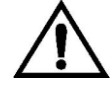

**CAUTION**: Make sure you can access the iLO/iLOM interface of all servers and you can open the remote console for each server. PIC 10.2 software **installation through SSH is blocked** and it can be done only on the server console itself or using iLO for HP servers and il OM for Oracle servers.

### <span id="page-26-2"></span>**4.4.2 System Cleanup**

Discuss with the customer to clean up the system as much as possible in order to reduce the risk and avoid any issue due to some objects that would no more be used.

### <span id="page-27-0"></span>**4.4.3 Engineering Document**

Make sure you get the latest available engineering document and it is up to date. The latest version should be documented on the Customer Info Portal, as well as the current password for the admin users

**Note**: For blade system make sure all the LUN information are documented and you will not be blocked when you will need to remount the Management Server SAN volumes

### <span id="page-27-1"></span>**4.4.4 ProTrace Session Status**

Navigate from the home screen to ProTrace

**NOTE**: Look for any sessions that are lagging behind the current time.

- 1. View All records
- 2. Filter by end date
- 3. End date must be the correct time
- 4. Screen capture the information

Verify which sessions are lagging.

Statistics sessions must also be considered but take in consideration records are periodically generated. Try to access the session it-self and check the session content and especially make sure the PDU are properly recorded.

### <span id="page-27-2"></span>**4.4.5 Systems Alarms**

Access the system alarm and fix all alarms on the system. In case some alarms can't be fixed due to overloaded system for example, the remaining alarms before the upgrade must be captured in order to compare with the alarms we would get at the end of the upgrade.

### <span id="page-27-3"></span>**4.4.6 Alarm Forwarding**

Connect on Management Server Primary and Navigate in platcfg menu to check the SNMP and SMTP configuration.

Make sure the SNMP and SMTP configuration are up to date in the Engineering Document.

### <span id="page-27-4"></span>**4.4.7 ProTraq**

Access to ProTraq configuration and check which configuration are NOT-SYNC

### <span id="page-27-5"></span>**4.4.8 ProPerf**

Access to ProPerf configuration and check each dashboard is working fine

### <span id="page-27-6"></span>**4.4.9 DataFeed**

Access to the DataFeed configuration and capture the Feed Status Make sure each Feed configuration is Documented in the Engineering Document

### <span id="page-27-7"></span>**4.4.10 Scheduler**

Access to the Scheduler and check the scheduled tasks configured are working as expected. Make sure each task is documented in the Engineering Document.

## <span id="page-28-0"></span>**5 Management Server Major Upgrade**

This section provides the procedures for upgrading the NSP application. Therefore **once the major upgrade of management server is complete** then an **Apply Change must be made on all acquisition sub-system** to facilitate the removal of A-node information from acquisition sub-system.

# <span id="page-28-1"></span>5.1 **Upgrade One-Box setup**

**Warning: If not already done refer 3.1 TPD Installation** in [PIC 10.2 Installation Guide](http://docs.oracle.com/cd/E60682_01/index.htm) *doc ID E60675* **to reinstall the machine and** *[Remount NSP LUN\(C-class blades only\)](#page-62-0)* **for blade server only***.* 

1) Login as root user and run:

```
# syscheck
```
Review the fail log file (/var/TKLC/log/syscheck/fail log) for any errors .

Example ouput for a healthy system:

Running modules in class disk... OK Running modules in class proc... OK Running modules in class system... OK Running modules in class hardware... OK LOG LOCATION: /var/TKLC/log/syscheck/fail\_log  **Note:** Errors of NTP in syscheck can be ignored at this time, as NTP server is not configured

### 2) **Provide Necessary Grants**

- a) As root, run:
	- # /usr/TKLC/plat/sbin/rootSshLogin -–permit

### 3) **Configure the server hostname**

- a) As root, run:
	- # **su platcfg**
- b) Select **Server Configuration** ➤ **Hostname** .
- c) Click **Edit**.
- d) Type the Management Server hostname and click **OK**.
- e) Return to the main **platcfg** menu.

### 4) **Configure SNMP**

a) From the main **platcfg** menu, select **Network Configuration**➤**SNMP Configuration**➤**NMS Configuration** and select **Edit > Add A New NMS Server**.

b) Type the IP address as **127.0.0.1** and **TEKELEC** as the community string and port number is not optional (port number 162) and then click **OK** and than **EXIT**

c) Click **YES** to restart alarm server and then press any Key to continue.

d) Exit the **platcfg** menu.

### 5) **Temporary customer IP assignement**

Refer Appendix *Manual configuration of ethernet interfaces* in [PIC 10.2 Installation Guide](http://docs.oracle.com/cd/E60682_01/index.htm) doc ID E60675

### 6) **Copy Management Server ISO**

a) Copy Management Server iso to /var/TKLC/upgrade folder.

b) On the c-class blade server download the ISO from the PM&C ISO repository. ISOs are available on the PM&C server under the /var/TKLC/smac/image/repository directory. Store the ISO file to /var/TKLC/upgrade directory. If the ISO is not present in PM&C ISO repository add the ISO file using the procedure *[8.4](#page-67-0) [Adding ISO Images to the PM&C Image Repository](#page-67-0)*. c) Download the following files from Oracle Download center and copy them to /var/TKLC/upgrade folder:

- For Oracle Database 11.2.0.4 product
	- p13390677\_112040\_Linux-x86-64\_1of7.zip
	- p13390677\_112040\_Linux-x86-64\_2of7.zip
- For WebLogic 10.3.6.0 product
	- o wls1036\_generic.jar
	- o Use latest JDK 7 e.g. jdk-7u95-linux-x64.gz

### 7) **Mount Management Server media**

As root, run:

# mount -o loop iso\_path /mnt/upgrade

where iso\_path is the absolute path of the Management Server ISO image, which includes the name of the image (starting with /var/TKLC/upgrade).

### 8) **Copy bulkconfig**

- a) Login as root user on the Management Server one Box.
- b) Copy the bulkconfig file from backup directory(from the server on which you have copied during pre health check steps) to /root directory.

### 9) **Upgrade Weblogic Product**

a) Login as root user, For an ISO file, run:

 **Note:** Run this procedure via iLO or through any non disconnectable console only.

# /mnt/upgrade/upgrade\_weblogic.sh

Note: /mnt/upgrade is the mount point where Management Server ISO is mounted

b) Wait until the installation process is complete.

- c) Analyze the installation log(/var/TKLC/log/upgrade/weblogic.log), the weblogic product is installed successfully message appears at the end of the log file. If this message does not appear in the log file, contact Oracle [Appendix: My Oracle Support](#page-70-0)  [\(MOS\)](#page-70-0)
- d) Verify that /opt/oracle/backup directory and backup file in that directory exist. **Note:** If backup folder or backup file is not available then do not proceed with upgrade and contact Oracle [Appendix: My Oracle Support \(MOS\)](#page-70-0).

### 10) **Install Oracle Product**

a) As root, run:

**Note:** Run this procedure via iLO or through any non disconnectable console only. # /mnt/upgrade/install\_oracle.sh

Note: /mnt/upgrade is the mount point where Management Server ISO is mounted.

- b) System will reboot after successful installation of oracle
- c) Review the installation log (/var/TKLC/log/upgrade/oracle.log) for any errors. Oracle must be installed successfully.

If there are any errors, contact the Oracle PIC Design Support Team

### 11) **Check Management Server Backup**

#### **Note: This is the time user can copy the verified backup from the external server to this server, if not already present. This step is only to be verified on blade server.**

a) Login as root user on the server.<br>b) Verify the Management Server ba

b) Verify the Management Server backup on which the healthcheck was performed using "section **[3](#page-22-0) [Check Management Server Backup is valid](#page-22-0)** " is present and is the latest backup. Execute the below command to find out the latest backup directory:

# ls -dtr /opt/oracle/backup/NSP\* | tail -1

/opt/oracle/backup/NSP\_BACKUP\_09\_03\_14\_22\_00\_01

c) Change the rights of the Backup before starting the upgrade.

# chmod -R 777 /opt/oracle/backup/NSP\_BACKUP\*

In case of any discrepancy, don't proceed with upgrade and contact Oracle [Appendix: My](#page-70-0)  [Oracle Support \(MOS\)](#page-70-0).

#### 12) **Upgrade Management Server**

a) Log in as root on the server to install the NSP application.

b) For an Management Server ISO file copied in /var/TKLC/upgrade run:

# mount –o loop iso\_path /mnt/upgrade

where iso\_path is the absolute path of the Management Server ISO image, which includes the name of the image (for example, /var/TKLC/upgrade/iso\_file\_name.iso).

• On the c-class blade server download the ISO from the PM&C ISO repository. ISOs are available on the PM&C server under the /var/TKLC/smac/image/repository directory. Store the ISO file to

/var/TKLC/upgrade directory. If the ISO is not present in PM&C ISO repository.

d) As root, run:

/mnt/upgrade/upgrade\_nsp.sh

**Note:**

- /mnt/upgrade is the mount point where Management Server ISO is mounted
- **Run this procedure via iLO** or through any non disconnectable console only.
- During execution of "upgrade\_nsp.sh", user will be prompted to enter the NSP database password. In case database password is never changed, provide the default password else provide the latest NSP database password.
- In case of Management Standard Server Upgrade, user will be required to enter below information as well:

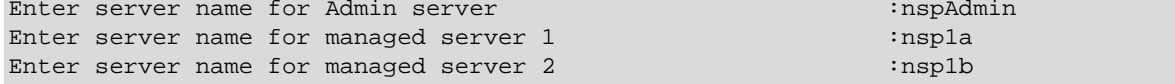

d) Wait for Management Server installation to get complete. Remove this file to save disk space.

As *root*, run:

# rm -f /var/TKLC/upgrade/iso\_file

where iso\_file is the absolute path of the ISO image, which includes the name of the image.

e) After the installation the server will restarts automatically. Log back in and review the Management

Server

 installation log ( /var/log/nsp/install/nsp\_install.log) and TPD upgrade log ( /var/TKLC/log/upgrade/upgrade.log) for errors.

If Management Server did not install successfully, contact the Oracle [Appendix: My Oracle Support](#page-70-0) 

[\(MOS\)](#page-70-0).

**Note:** When user will login back to machine then a message will appear asking to accept or reject upgrade. Ignore this message for now. It will be automatically accepted when user will execute post\_upgrade\_sanity\_check.sh script during *[5.3](#page-32-0) [Management Server Post-Upgrade Check](#page-32-0)* 

## <span id="page-31-0"></span>5.2 **Post-Upgrade Settings**

### **1. Generate DWS and DataFeed Database Credentials**

As root user execute below commands

```
# cd /opt/nsp/scripts/oracle/cmd
```

```
# ./modifyPassword.sh ALL
```
The script shall prompt for the wallet password, provide the wallet password.

- **2. Configure Apache HTTPS Certificate (Optional)**
- a) Copy the files server.crt and server.key that are provided by the customer to  $/r$ oot, if the certificate key files are not present then self signed certificate can be used.

**Note:** The certificates if already present before upgrade must be restored manually from the backup (**/opt/oracle/backup/NSP\_BACKUP\_XX\_XX\_XX\_XX\_XX\_XX)** used in the upgrade, after the management server has been upgraded. This should prevent warning about the SSL certificate error in case of https access.

b) From platcfg root menu navigate to **NSPConfigurationConfigure Apache HTTPS Certificate**

This would install certificate provided by customer

- **3. Restrict access of NSP frontend to HTTPS (Mandatory) Disable access to HTTP**
- a) Open a terminal console and Login as a root user on Management Server One-Box server
- b) Enter the plactf menu
	- # **su - platcfg**
- c) Navigate to **NSP Configuration Enable HTTP Port Edit**
- d) Select **NO** and press **Ok**
- **4. NSP Applications Documentation**

**Note:** Document for application is automatically installed along with NSP application installation

To verify document installation login into NSP application interface and navigate to **HelpUser Manual** Index page for that application opens. (Each application should be tested and also the link to the PDF should be tested to see if the printable PDF file opens.)

In case you have problems to access some appliactions such ProTrace, ProTraq or CCM try to empty you browser cache.

#### **5. Configure Mail Server (Optional)**

This procedure describes how to configure the SMTP mail server.

This procedure is optional; however, this option is required for Security (password initialization set to AUTOMATIC) and Forwarding (forwarding by mail filter defined) and is available only on the

Management Server (One-box)

- a) Open a terminal window and log in as root
- b) Enter the **platcfg** menu. As root, run: # su platcfg
- c) Select **NSP Configuration ► SMTP Configuration.**
- d) Select **Edit.**
- e) Type the IP address of the SMTP server and click **OK.**
- f) The host file for the alias used in the WebLogic Mail service is updated.
- g) Exit the platcfg menu
- **6. Transfer Ownership of TklcSrv object**

**Note:** Follow the steps only if some object bellowing to TklSrv were created in previous version

- a) Open a web browser and log in to the NSP application interface  $\text{TRLcSrv}$  user.
- b) Navigate to **security application Transfer ownership value**
- c) Transfer all the TklcSrv object to and other user (tekelec for example)

#### **7. Change Customer Icon (Optional)**

This procedure describes how to change the customer icon (for example, replace the standard Tekelec logo with a customer logo). This procedure is optional.

- a) Open a terminal window and log in as root on One box.
- b) Copy the customer icon file (customer\_icon.jpg) to the /opt/www/nsp/resources directory of respectiver servers.
- c) Verify the customer icon properties:
	- The file name must be customer\_icon.jpg.
	- The file must belong to user tekelec in group tekelec.
	- The compression format must be Jpeg.
	- Optimum width/height ratio is 1.25.
	- Any image can be used; the suggested minimum width/height is 150 pixels.
- **8. To enable or disable the legacy feeds refer [PIC 10.1.0 Maintenance Guide](http://docs.oracle.com/cd/E56061_01/index.htm) doc ID E53511- 01 when needed. (Optional)**

**Note:** Refer also to the maintenance guide to convert the feeds in backaward compatible mode.

**9.** Execute **12.5.1** from [PIC 10.2 Maintenance Guide](http://docs.oracle.com/cd/E60682_01/index.htm) , DocId E60679

#### **10. To enhance alarm description and classification. (Optional)**

**Note:** By default Management Server keep existing alarm classification .

a) Open a terminal window and log in as  $\text{root}$  user on Management Server(one box).

b) Change user to Oracle and execute given command with Management Server database sql user

and password.

```
# su – oracle
```

```
# sqlplus user/password @/usr/TKLC/nsp/nsp-
```
package/framework/core/dist/coreDB/sql/CORdb\_AlarmEnhancement\_data.sql

## <span id="page-32-0"></span>5.3 **Management Server Post-Upgrade Check**

1. Open a terminal window and log in as root on the Management Server One-box

2. As root, run:

# /opt/nsp/scripts/procs/post\_upgrade\_sanity\_check.sh

**Note**: When user will execute this script it will automatically accept the upgrade.

3. Review the Management Server installation logs ( /var/log/nsp/install/nsp\_install.log). Verify the following:

- Port 80 connectivity is OK
- Oracle server health is OK
- WebLogic health for ports 5556, 7001, 8001 is OK

 $E60676$  33

- Oracle em console connectivity is OK
- The disk partition includes the following lines, depending on whether rackmount or blades setup:
- If rackmount, the output contains the following lines:

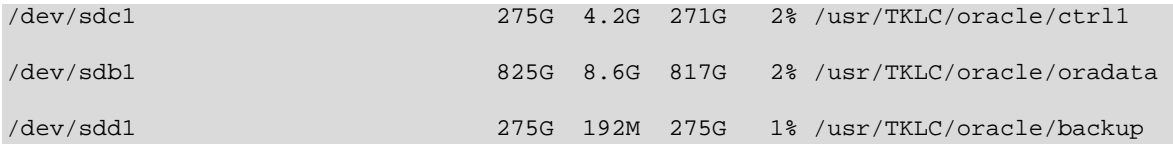

**Note**: The lines must begin with the /dev/cciss/c1d\*p1 designations; the remaining portion of the lines may differ.

• If blades, output contains following lines: /dev/mapper/nsp\_redo\_vol 69G 4.2G 61G 7% /usr/TKLC/oracle/ctrl1 /dev/mapper/nsp\_data\_vol 413G 76G 316G 20% /usr/TKLC/oracle/oradata /dev/mapper/nsp\_backup\_vol 138G 9.2G 121G 8% /usr/TKLC/oracle/backup

• If extended dictionaries exists, log shall include processing results to attach extended dictionary to a base protocol dictionary (for further protocol upgrade and ProTrace EPI) and calculation of a partial dictionary defining specific part. If extended dictionary is not used in any dataflow processing or does not contains all attributes of base dictionary, nothing is done.

## <span id="page-33-0"></span>5.4 **Management Server Backup**

 This procedure describes how to perform a backup from a Management Server successfully upgraded, in order to avoid restore the backup from previous release in case you would face in issue while the Acquisition Server and Mediation Server upgrade.

# ll /opt/oracle/backup/ Output should be: drwxrwxrwx 3 oracle oinstall 4096 Apr 8 14:38 upgrade\_backup

If the permission of /opt/oracle/backup/upgrade\_backup is not set as per above snapshot, perform the below step

**#chmod 777 /opt/oracle/backup/upgrade\_backup**

As root run on Weblogic Primary server or one BOX server:

# . \$HOME/.bash\_profile; cd /opt/nsp/scripts/oracle/cmd; sh

./launch\_pic\_global\_backup.sh >../trc/cronNSP.log 2>&1

This command might take a long time depending on the size of the backup. Refer to the section 4.3 Step 3 in order to make sure everything went fine.

Once the backup is complete, move this backup to some other server. Also make sure the latest backup is the one with which the Major Upgrade was performed. Path from where backup has to be moved:

**# /opt/oracle/backup/**

**Note**:Edit the cronjob by performing the below steps:

**#crontab -e**

Comment out the launch\_pic\_global\_backup.sh entry by putting a hash(#) at the beginning. You might use the command crontab –l to display the list of jobs scheduled. Below should be the

```
updated entry.
```

```
# crontab -l 
#00 22 * * * . $HOME/.bash_profile; cd /opt/nsp/scripts/oracle/cmd; sh
./launch_pic_global_backup.sh >../trc/cronNSP.log 2>&1
```
# <span id="page-34-0"></span>5.5 **Upload xDR Builder ISO to Management Server**

This procedure describes how to trigger the xDR builder installation on the Mediation subsystem from the CCM.

**Note 1:** In case of failure in this step this is not blocking for the Acquisition Server upgrade but only for the Mediation Server. This will give some time to Design Support to investigate the reason of this over the day.

#### **1. Install Builder ISO on Management Server**

a) Copy the xDR builder ISO to the Management Server primary Weblogic server or insert xDR Builder CD-ROM.

b) Login to the Management Server primary Weblogic server or Management Server One-box server.

As root run:

```
# cd /opt/nsp/scripts/oracle/cmd
# ./install_builder.sh
```
c) You will be prompted:

```
Please enter path to Builder CDROM or ISO [/media/cdrom]
```
- d) Choose one of the following:
	- If you have used ISO file enter the exact path including the ISO name
	- If you have used CDROM press <ENTER>
- e) Wait until installation finishes.

#### **2. Verification of ISO installation on Management Server.**

- a) Login to the NSP application interface as TklcSrv user.
- b) Click **Upgrade Utility**
- c) Click on **Manage Builder Rpm** on the left tree.

It will display the list of the xDR builder rpm. One of them is the one that belongs to the ISO file installed in the previous step. The state will be **Not Uploaded**.

The list will also display the supported platform of the builder ISO file. The supported platform can be "32 bit", "64 bit" or "32,64 bit". The supported platform "32,64 bit" means that same version of builder ISO has been installed twice, one that supports 32 bit and the other that supports 64bit.

### **3. Dry run**

.

- a) Login to the NSP GUI as TklcSrv user.
- b) Launch **Upgrade Utility**
- c) Click on **Manage Builder Rpm** on the left tree.

It will display the list of the xDR builder rpm. Select the RPM which you want to upgrade and choose **Dry Run** option from the tool bar.

d) Dry Report will be generated for each dictionary indicating changes done on the new dictionaries (Added/Removed/Deprecated field(s)) and you will have to take in account at the end of upgrade (after section 7.6 Install xDR Builder is completed)

**This report is just an information at this time** but will be very useful to finalize the upgrade and to prepare in advance what would be required to be done. It will also display the name of the configuration which are using deprecated field and configurations which will become incompatible after removal of field.

If there are configurations (Query/Protraq/xDR filter) on the removed field, then modify those configurations to remove the use of removed field. Otherwise those configurations will be removed from the NSP when you upload the builder RPM.

The dry run can't anymore be executed once the new package would be installed on the Mediation subsystem but you would have access to similar information on the deprecated fields menu you can access from the utility home page.

### **4. Upload Builder RPM**

- a) Mark the requested builder RPM with the **Not Uploaded** state and press **Upload** in the toolbar.
- b) A dialog box will appear. Click on Continue to continue the RPM upload.
- c) After the successful upload the RPM state will change to **Uploaded**

d) In case the RPM upload fails, then the state of will change back to "Not Uploaded" or "Query/Filter Upgrade Failed".

- If the builder RPM upload fails in creating new builder and dictionaries then the state is "Not Uploaded", after failure. At this state, this step can be repeated once the failure issues are resolved.
- If the builder RPM upload fails in upgrading the configurations (Query/xDR filter) then the state is "Query/Filter Upgrade Failed" after failure.

### **5. Upgrade Queries and Filters**

In case the state of the RPM is "Query/Filter Upgrade Failed", then only configurations (Query/xDR filter) are required to be upgraded. Below are steps for the same

- a) Mark the requested builder RPM with the "Query/Filter Upgrade Failed" state and press "Upgrade Queries and Filters" button in the toolbar.
- b) A dialog box will appear. Click on Continue to continue the upgrade.
- c) After the successful upload the RPM state will change to **Uploaded**

### **6. View Dictionary Upgrade Status**

In case the state of the RPM is "Query/Filter Upgrade Failed", then the status of upgrade of queries and filters for the dictionaries can be viewed. Below are the steps for the same

- a) Mark the requested builder RPM with the "Query/Filter Upgrade Failed" state and press "Display Dictionary Upgrade Status" button in the toolbar.
- b) Dictionary Upgrade Status will be generated for each upgraded/new dictionary indicating whether the Queries and filters have been upgraded or not for this dictionary.

### **7. Revoke root ssh access**

As root, run:

**# /usr/TKLC/plat/sbin/rootSshLogin --revoke** 

## <span id="page-35-0"></span>5.6 **Management Server Migration**

The management server migration includes following possibilities

- Downscale Management Server 4box TPD to 1 box TPD
- Downscale Management Server 4box TPD to Standard Server
- Migration of 1box TPD to 1 box TPD
- Migration of 1box TPD to standard server
#### Upgrade Guide

In the downscale from 4Box to 1Box Management Server, a down scale script (downscale.sql) shall be provided and this script shall perform the required changes in management server database to downscale from 4 box to one box. The IP addresses of the Apache box in 4 box setup shall be retained as an IP address of the management server 1Box. In this migration it is important to update the management server IP address on mediation & acquisition sub-system after the management server migration, so as to enable the mediation & acquisition sub-system to keep sending the alarms to management server. The procedure should be used to replace any 4box configuration to 1box configuration. The 1 box configuration can be TPD based platform or Standard Linux based standard server platform.

The migration use case of 1 box to 1box can be used to swap the hardware e.g. from old G6 to Gen8 or newer hardware. This hardware swapping can be done during the upgrade or after upgrade. In case the hardware swapping is performed post upgrade then it will be managed by using the DR procedures available in Maintenance Guid[e PIC 10.2 Maintenance](http://docs.oracle.com/cd/E60682_01/index.htm) Guide, DocId E60679. In case hardware swapping is performed during the upgrade then it will be managed using the major upgrade procedure Management [Server One-box Major Upgrade](#page-10-0)

## **5.6.1 Downscale 4 box TPD to 1 box TPD**

- At the start of the migration, the old servers must be powered off and removed from the frame and new 1 box must be added into the frame.
- The backup must be copied back from the external server or USB drive to the external storage array connected with the new 1box server.

The following steps should be executed on the new 1box server.

1. Execute section [5.1 Upgrade NSP One Box](#page-28-0)

Please note following deviations:

- The bulkconfig file must be created and the IP address of the Apache Box must be used as an IP address of the one box NSP.
- After executing the step 10: Install Oracle product, execute the following steps to copy ExpNSP.dmp.gz into backup directory. This step is required because of the difference of backup directory structures in one box and 4 box.

# *cd /opt/oracle/backup*

# *cd < NSP\_BACKUP\_XX\_XX\_XX\_XX\_XX\_XX>* // the directory here is the backup taken during the PIC health check in chapter

# *cp oracle/ExpNSP.dmp.gz .*

// as root user change the ownership of the ExpNSP.dmp.gz to oracle :oinstall

# chown oracle :oinstall ExpNSP.dmp.gz

• Execeute "upgrade\_nsp.sh" script.

After performing the above deviations, continue with below steps

- 2. Once section [5.1 Upgrade NSP One Box](#page-28-0) is completed execute downscale script
	- a. Login as root user on One Box server.
	- b. Execute the below command to run the downscale script.

*# su – oracle* 

*# cd /opt/nsp/scripts/oracle/sql/*

*# sqlplus <NSP\_USER>/<NSP\_PASSWORD> @downscale.sql <Apache Backend IP Address>*

Note: In the downscale script, please provide the appropriate NSP db user name and NSP database password.

- 3. Execute section [5.2 Post Upgrade Settings](#page-31-0)
- 4. Execute section [5.3 Post Upgrade Check](#page-32-0)
- 5. Execute section 5.4 Management Backup
- 6. Execute section [5.5 Upload xDR Builder ISO to Management Server](#page-34-0)

**Note:** The migration may be done in a separate maintenance window than mediation and acquisition, so in case of downscale the appropriate management server IP address must be updated on mediation and acquisition so that alarms are propagated from mediation and acquisition to management server. It is advisable that post downscale to 1 box, the management server one Box IP address is updated in the bulkconfig files on mediation and acquisition servers and the corresponding procedures to update the management server IP address must be executed on mediation and acquisition servers.

**Note:** In case of blades, the controller setting must be updated for SNMP to use the new management server single box IP address as SNMP IP address so that the disk failure alarms are forwarded correctly.

**Warning:** After the NSP migration, the "Apply Change" must not be done on the mediation and acquisition sub-systems before their upgrade.

## **5.6.2 Downscale 4 box TPD to Standard Server**

- At the start of the migration, the Old NSP servers must be powered off and removed from the frame and new server must be added into the frame.
- The management server backup must be copied back from the external server or USB drive to the external storage array connected with the new management server.

The following steps should be executed on the new server.

1. Procedure mentioned in KM note [Oracle Support Document 2062544.1 \(Management Server \(NSP\)](https://support.oracle.com/epmos/faces/DocumentDisplay?id=2062544.1)  [on Third-Party Server Installation Guide for Performance Intelligence Center \(PIC\) Products\),](https://support.oracle.com/epmos/faces/DocumentDisplay?id=2062544.1) Doc ID 2062544.1

Please note following deviations:

• In step "Install Java JDK, weblogic and NSP applications", after step 9, the backup must be copied to /opt/oracle/backup/ and its ownership must be changed to oracle:oinstall

# *cd /opt/oracle/backup*

# *cd < NSP\_BACKUP\_XX\_XX\_XX\_XX\_XX\_XX>* // the directory here is the backup taken during the PIC health check in chapter

# *cp oracle/ExpNSP.dmp.gz .*

// as root user change the ownership of the ExpNSP.dmp.gz to oracle :oinstall

#### # chown oracle :oinstall ExpNSP.dmp.gz

#### Execeute "upgrade\_nsp.sh" script.

After performing the above deviations, continue with below steps

- 2. Execute downscale script
	- a. Login as root user on NSP One Box server.
	- b. Execute the below command to run the downscale script.

*# su – oracle* 

*# cd /opt/nsp/scripts/oracle/sql/*

*# sqlplus <NSP\_USER>/<NSP\_PASSWORD> @downscale.sql <Apache Backend IP Address>*

Note: In the downscale script, please provide the appropriate NSP DB user name and password.

- 3. Execute section [5.2 Post Upgrade Settings](#page-31-0)
- 4. Execute section 5.3 Post Upgrade Check
- 5. Execute section [5.4 Management Server Backup](#page-33-0)
- 6. Execute section [5.5 Upload xDR Builder ISO to Management Server](#page-34-0)

**Note:** The migration may be done in a separate maintenance window than mediation and acquisition, so in case of downscale the appropriate management server IP address must be updated on mediation and acquisition so that alarms are propagated from mediation and acquisition to management server. It is advisable that post downscale to 1 box, the management server one Box IP address is updated in the bulkconfig files on mediation and acquisition servers and the corresponding procedures to update the management server IP address must be executed on mediation and acquisition servers.

**Note:** In case of blades, the controller setting must be updated for SNMP to use the new management server single box IP address as SNMP IP address so that the disk failure alarms are forwarded correctly.

**Note:** After the upgrade, the settings and configuration for SNMP (section 7.8) and SMTP (section 7.6 and 7.7) should be restored if present before migration, using the maintenance guide [PIC 10.2](http://docs.oracle.com/cd/E60682_01/index.htm)  [Maintenance Guide,](http://docs.oracle.com/cd/E60682_01/index.htm) DocId E60679

**Warning:** After the NSP migration, the "Apply Change" must not be done on the mediation and acquisition sub-systems before their upgrade.

## **5.6.3 Migration from TPD to TPD**

- Hardware Swap during upgrade In the migration from old server to new server, there will not be any down scale involved and the old server shall be simply replaced with new server.
- At the start of the migration, the old server must be powered off and removed from the frame and new server must be added into the frame
- The same IP address shall be used post migration.

The backup must be copied back from the external server or the USB drive to the external storage array connected with the new server.

Execute following steps:

1. [Management Server One-box Major Upgrade](#page-10-0) 

## • **Hardware Swap post upgrade**

In this migration, the software release is same and it will be managed using Disaster Recovery procedure Section 3.1.1 "Management Server on TPD" from [PIC 10.2 Maintenance Guide,](http://docs.oracle.com/cd/E60682_01/index.htm) DocId E60679 must be executed.

## **5.6.4 Migration from TPD to Standard Server**

## • **Hardware Swap during upgrade**

In the migration from old server to new server, there will not be any down scale involved and the old server shall be simply replaced with new server.

- At the start of the migration, the Old server must be powered off and removed from the frame and new server must be added into the frame.
- The backup must be copied back from the external server or USB drive to the external storage array connected with the new NSP 1box server.
- The same IP address shall be used post migration.

Execute following steps:

1. Procedure mentioned in KM note Oracle Support Document 2062544.1 (Management Server [\(NSP\) on Third-Party Server Installation Guide for Performance Intelligence Center \(PIC\)](https://support.oracle.com/epmos/faces/DocumentDisplay?id=2062544.1)  [Products\),](https://support.oracle.com/epmos/faces/DocumentDisplay?id=2062544.1) Doc ID 2062544.1

Please note following deviations:

• In step "Install Java JDK, weblogic and NSP applications", after step 9, the backup must be copied to /opt/oracle/backup/ and its ownership must be changed to oracle:oinstall

# *cd /opt/oracle/backup*

# *cd < NSP\_BACKUP\_XX\_XX\_XX\_XX\_XX\_XX>* // the directory here is the backup taken during the PIC health check in chapter

// as root user change the ownership of the ExpNSP.dmp.gz to oracle :oinstall

# chown oracle :oinstall ExpNSP.dmp.gz

• Execeute "upgrade\_nsp.sh" script.

After performing the above deviations, continue with the section 5.2 and complete the Upgrade and then perform the steps below

- 2. Execute section 5.2 Post Upgrade Settings
- 3. Execute section [5.3 Post Upgrade Check](#page-32-0)
- 4. Execute section [5.4 Management Server Backup](#page-33-0)
- 5. Execute section [5.5 Upload xDR Builder ISO to Management Server](#page-34-0) 
	- After the upgrade, the settings and configuration for SNMP (section 7.8) and SMTP (section 7.6 and 7.7) should be restored if present before migration, using the maintenance guide PIC 10.2 [Maintenance Guide,](http://docs.oracle.com/cd/E60682_01/index.htm) DocId E60679

**Note:**. Perform the below step w.r.t Bug 22644316 "Nightly backup not created after Mgmt-one box major upgrade on standard server".

Login to MGMT server as root user and run the below command to create an entry in cron for scheduling the nightly global backup.

*# crontab -l -u root | cat - /opt/nsp/nsp-package/framework/db/dist/utils/cmd/crontab.nsp | crontab -u root -* 

## • **Hardware Swap post upgrade**

In this migration, the software release is same and it will be managed using Disaster Recovery procedure Section 3.1.3 "Management Server on Oracle Linux" from PIC 10.2 Maintenance [Guide,](http://docs.oracle.com/cd/E60682_01/index.htm) DocId E60679 must be executed.

• After DR, the settings and configuration for SNMP (section 7.8) and SMTP (section 7.6 and 7.7) should be restored if present before, using the maintenance guide [PIC 10.2 Maintenance Guide,](http://docs.oracle.com/cd/E60682_01/index.htm) DocId E60679

# **6 Acquisition Server Major Upgrade**

The steps mentioned in this chapter must be executed from iLO or similar non disconnectable media.

# 6.1 **Acquisition Server Pre-Install Configuration**

This section provides procedures to configure the Acquisition servers that must be performed before installing the Acquisition application.

## **6.1.1 ReInstall Operating system on Acquisition Server**

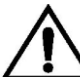

If the PMF is used with a Falco Backup the file */opt/TKLCmf/prod/falco.conf*

 **Refer** t**o section 3.1 TPD Installation** in [PIC 10.2 Installation Guide](http://docs.oracle.com/cd/E60682_01/index.htm) *doc ID E60675,* to reinstall OS on the server

## **6.1.2 Acquisition Server Pre-Install Configuration**

This section provides procedures to configure the Acquisition servers that must be performed before upgrading the Acquisition application

*6.1.2.1 Temporary Acquisition Server customer IP assignment*

*Refer 7.1.1 in* [PIC 10.2 Installation Guide](http://docs.oracle.com/cd/E60682_01/index.htm) *doc ID E60675.* 

**Note**: This procedure is only to be used to transfer the Application ISO during installation.

*6.1.2.2 Copy ISO*

a) Transfer Application ISO on the server to /var/TKLC/upgrade directory

## **6.1.3 Configure Acquisition Server**

This procedure describes how to configure the Acquisition servers prior to installing the Acquisition application.

**Note:** This procedure must be executed on all of the Integrated Acquisition and Probed Acquisition servers.

## 1. **Change the current designation and function & hostname**

**Note:** The designation and function are case sensitive and must be capitalized; otherwise, the software functionality will not work properly and will result in the need to reinstall the application.

- a) Open platcfg menu using su platcfg
- b) Select Server Configuration->Hostname
- c) Select Edit
- d) Set the hostname
- e) Select Server Configuration -> Designation/Function.
- f) Select Edit.
- g) Change the designation and function.
	- For a Integrated Acquisition subsystem:

In the Designation field, enter the designation in the following format: 1A for the first server, 1B for the second, and so on. In the Function field, enter IMF.

• For a standalone Probed Acquisition: In the Designation field, enter the 0A for the server. In the Function field, enter PMF.

h) Select Exit.

# 6.2 **Acquisition Server Pre-Install Healthcheck**

This procedure describes how to run the syscheck and analyze the output to determine the state of the Acquisition Server before installing the Acquisition application.

1. Log in as root on the Acquisition server that you want to install the Acquisition application.

2. Run:

# syscheck

3. Review the fail\_log file (/var/TKLC/log/syscheck/fail\_log) for any errors.

Example ouput for a healthy system:

Running modules in class disk... OK

Running modules in class proc... OK

Running modules in class system... OK

Running modules in class hardware... OK

LOG LOCATION: /var/TKLC/log/syscheck/fail\_log

# 6.3 **Install Acquisition Server**

This procedure describes how to install the Acquisition application on a server that has the operating system installed.

Before you perform this procedure, make sure that you have ISO file available.

## 1. **Log in and copy the ISO file to the server**

a) Open a terminal window and log in as root on the server that you want to install the Acquisition application.

## 2. **Restore Acquisition Server configuration**

a. Log in to the Management Server oracle server as a root user and execute the script as mentioned below

## *# /opt/nsp/scripts/oracle/cmd/restore\_ixp\_xmf.sh <ip\_addr>*

where ip addr is the ip address of the Acquisition Server on which the restore is to be done. Note: This script will ask user to provide password for *admusr and root.*

b. Once the script is executed successfully the archieve file will be restored at /var/TKLC/backup/ directory on Acquisition Server.

**Note**: The installation procedure then take care of restoring the bulkconfig at /root directory automatically from the archieve file.

## 3**. Install the application**

a) Enter the platcfg menu. As root, run:

# su - platcfg

b) Select Maintenance  $\triangleright$  Upgrade  $\triangleright$  Initiate Upgrade.

c) Select the desired upgrade media and press Enter.

Informational messages appear on the terminal screen as the upgrade proceeds. When the installation is complete, the server reboots and displays the login prompt.

You can check the TPD upgrade log file (/var/TKLC/log/upgrade/upgrade.log) for any error; but the status of the server will be checked when you run the healthcheck script after the post-sync healthcheck.

**Note:** In case of TPD 5.5, the early checks may fail if the upgrade is not attempted from the non disconnectable media, so before attempting the next upgrade remove the "UNKNOWN" entry from "/usr/TKLC/plat/etc/platform\_revision" file.

## **4. Install JRE**

Execute "Install JRE 1.8" procedure from Appendix in [PIC 10.2 installation guide.](http://docs.oracle.com/cd/E60682_01/index.htm)

# 6.4 **Sync Management Server with Acquisition Server**

## 1. **Set VIP**

The below step should only be executed for the 1A server of the Integrated Acquisition sub-system. **On Probed Acquisition standalone server the VIP is same as the IP address of the server hence no need to set the VIP.**

As cfguser run:

*# setSSVIP <vip IP address>*

## 2. **Discover Acquisition Application on Management Server**

Execute the steps given below when all the servers of the sub-system are installed or if it is a standalone server

a) From supported browser login to the NSP Application GUI as privileged user

b) Go to the Centralized Configuration

c) Navigate to Equipment Registry Perspective in left tree panel.

d) Navigate to the subsystem.

e) Select the Acquisition subsystem to synchronize by clicking on XMF under the correct Site name.

f) This will list the subsystem in the table

g) Select the Acquisition server and click on Discover Applications. The discover applications action should be done for each Acquisition server in the sub-system.

Upgrade Guide

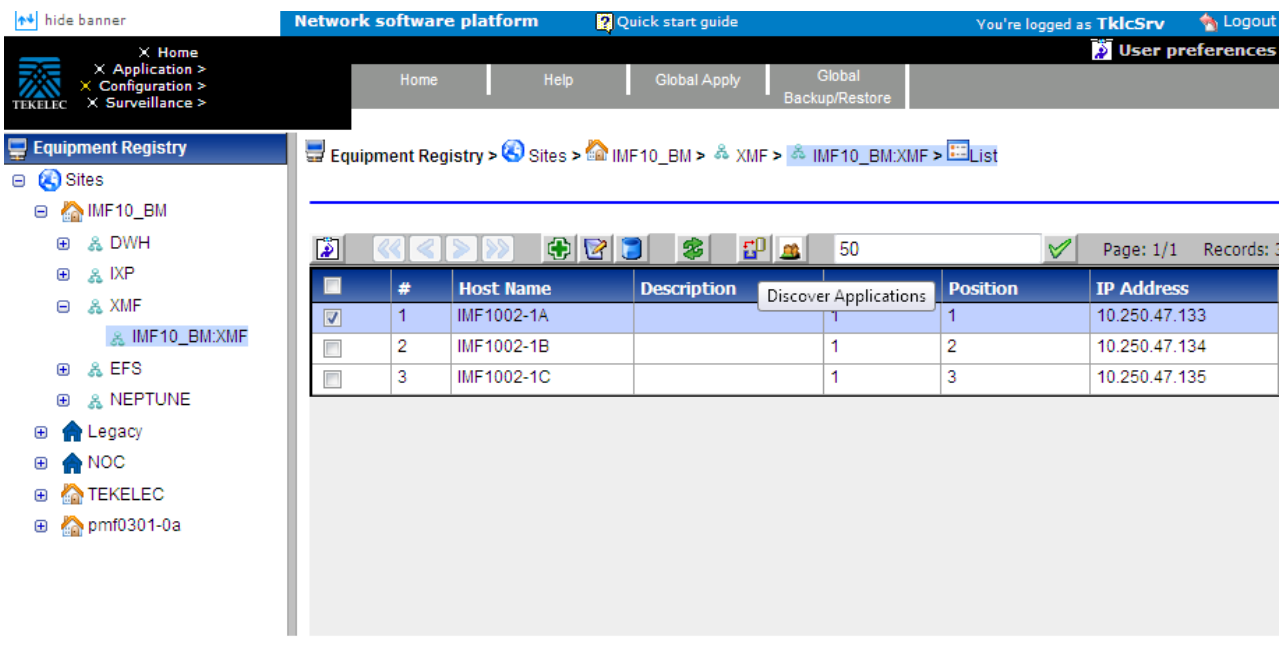

## 3. **Sync Database Credentials**

Execute procedure described in section **7.17 Sync Database Credentials** in [PIC 10.2 Maintenance](http://docs.oracle.com/cd/E60682_01/index.htm)  [Guide](http://docs.oracle.com/cd/E60682_01/index.htm) doc ID E60679.

## **4. Apply Change**

- a) To Apply Changes for each subsystem go to Acquisition  $\triangleright$  Sites  $\triangleright$  XMF.
- b) Right click on subsystem and click on Apply Changes option on menu.

**Note:** If apply changes fails, then verify the accessibility of the VIP from the Management Server. If VIP address is accessible from Integrated Acquisition servers but is not accessible from Management Server, then it may be due to Cisco switch ARP table, refer to procedure **Flush ARP table** in reference [PIC Hardware Guidelines](http://docs.oracle.com/cd/E60682_01/index.htm) doc ID E66862.

# 6.5 **Acquisition Server Post-Sync Healthcheck**

This procedure describes how to run the healthcheck script on Acquisition servers.

The script gathers the healthcheck information from each server in the Acquisition subsystem or from standalone server. The script should be **run from each of the server** of the Acquisition subsystem or on stand-alone server. The output consists of a list of checks and results, and, if applicable, suggested solutions

**Note:** It may be possible that on login user see a message to accept or reject the upgrade, if the user has logged on to the server too soon after the reboot following upgrade. User can ignore such message as it will be cleared automatically when the startup of the server is complete.

**1.** Open a terminal window and log in as cfguser on each server in the Acquisition subsystem or Standalone server.

- **2.** Run the automatic healthcheck script. \$ analyze\_server.sh -i
- **3.** Analyze the output of the script for errors. Issues reported by this script must be resolved before any further usage of this server. Verify no errors are present.

If the error occurs, contact the Oracle Support, [9](#page-70-0) [Appendix: My Oracle Support \(MOS\)](#page-70-0)

Example output for a healthy server in a sub-system:

04:57:30: STARTING HEALTHCHECK PROCEDURE - SYSCHECK=0 04:57:31: date: 02-26-16, hostname: imf9040-1a 04:57:31: TPD VERSION: 7.0.3.0.0-86.40.0 04:57:31: XMF VERSION: [10.2.0.0.0-24.1.0] 04:57:32: ------------------------------------------------- 04:57:32: Checking disk free space 04:57:32: No disk space issues found 04:57:32: Checking syscheck - this can take a while 04:57:43: No errors in syscheck modules 04:57:44: Checking statefiles 04:57:44: Statefiles do not exist 04:57:44: Checking runlevel 04:57:45: Runlevel is OK (4) 04:57:45: Checking upgrade log 04:57:45: Install logs are free of errors 04:57:45: Analyzing date 04:57:46: NTP deamon is running 04:57:46: IP of NTP server is set 04:57:46: Server is synchronized with ntp server 04:57:47: Analyzing IDB state 04:57:47: IDB in START state 04:57:47: Checking IDB database 04:57:48: iaudit has not found any errors 04:57:48: Analyzing processes 04:57:49: Processes analysis done 04:57:49: Analysing database synchronization 04:57:50: Either Database synchronization in healthy state or errors found are non-blocking 04:57:50: Checking weblogic server entry 04:57:50: Appserver is present 04:57:50: All tests passed. Good job! 04:57:51: ENDING HEALTHCHECK PROCEDURE WITH CODE 0

## **4. Modifying IP header format version on Probed Acquisition Server**:

This procedure describes how to modify the IP Header format version for IP Raw PDUs on Probe. By default, the version support is 0 in LongParam table. This is done to support the use case when xDR builders are still using the old IP header format, However on fresh installed site this parameter must be changed to indicate new version on Probe Server. The current version supported for 10.2 is "2".

This support is activated by the parameter **'IPHeaderFormat'** inside the '**LongParam**' table:

Yes|IPHeaderFormat|**2**|Ip Header version (2 -V2, 1 -V1, 0 -V0: Default-0)

The parameter can be modified using the following command:

**iset -fvalue=2 LongParam where "name='IPHeaderFormat'"**

 **=== changed 1 records ==**=

After modification of this parameter, the **pduServer0 process** must be restarted using

**pm.set off pduServer0**

**pm.set on pduServer0**

**Note:** In case of major upgrade, the parameter must be set to New Format "2" after the Mediation server and xDR Builders have been upgraded.

**Note**: A clobber on the Probe Acquisition server will reset to the default value.

# **7 Mediation Server Major Upgrade**

This section provides the procedures for installing the Integrated xDR Platform (Mediation) application.

# 7.1 **Install Operating system**

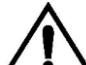

If the path naming ferature is used Backup the files *//usr/TKLC/TKLCixp/prod/lib/plugins/build/SCTPPathNaming.cnf*

Refer to section **3.1 TPD Installation** in [PIC 10.2 Installation Guide](http://docs.oracle.com/cd/E60682_01/index.htm) *doc ID E60675,* to install OS on the server

# 7.2 **Mediation Server Pre-Install Configuration**

This procedure describes how to configure Mediation Server prior to installing the application.

**Note**: manufacturing must contact Project Manager or Professional Engineer in charge of the project in order to define the server hostnames in case of an extension project as this can't be changed without a complete re-installation of the software.

## **1) Verify each server healthcheck.**

a) Run syscheck. Log in as root on the server that you want to install the application. As root run:

```
# syscheck
Review the /var/TKLC/log/syscheck/fail_log file for any errors. Example output of
healthy server:
Running modules in class disk...
OK
Running modules in class proc...
OK
Running modules in class system...
OK
Running modules in class hardware...
OK
LOG LOCATION: /var/TKLC/log/syscheck/fail_log
```
**Resolve** each error before you continue with the procedure.

**Note:** Errors of NTP in syscheck can be ignored at this time, as NTP server is not configured **Note:** Step b and c has to be executed if error occur in this step.

b) If the server has an external disk storage attached verify the disks state.

```
Check to which slot an external storage is connected. As root run:
# hpssacli ctrl all show
Example output:
# hpssacli ctrl all show
Smart Array P410i in Slot 0 (Embedded) (sn: *************<br>Smart Array P411 in Slot 1 (sn: *************
Smart Array P411 in Slot 1
```

```
Now show a detailed report for each disk. As root run:
# hpssacli ctrl slot=slot_number pd all show
where slot number is the number of the slot received in previous step. All disks must be in OK
state. Example output:
# hpssacli ctrl slot=2 pd all show
Smart Array P411 in Slot 1
```

```
array A
   physicaldrive 1:0 (port 1:id 0 , Parallel SCSI, 300 GB, OK)
   physicaldrive 1:1 (port 1:id 1 , Parallel SCSI, 300 GB, OK)
   physicaldrive 1:2 (port 1:id 2 , Parallel SCSI, 300 GB, OK)
   physicaldrive 1:3 (port 1:id 3 , Parallel SCSI, 300 GB, OK)
   physicaldrive 1:4 (port 1:id 4 , Parallel SCSI, 300 GB, OK)
   physicaldrive 1:5 (port 1:id 5 , Parallel SCSI, 300 GB, OK)
   physicaldrive 1:8 (port 1:id 8 , Parallel SCSI, 300 GB, OK)
   array B
   physicaldrive 2:0 (port 2:id 0 , Parallel SCSI, 300 GB, OK)
   physicaldrive 2:1 (port 2:id 1 , Parallel SCSI, 300 GB, OK)
   physicaldrive 2:2 (port 2:id 2 , Parallel SCSI, 300 GB, OK)
   physicaldrive 2:3 (port 2:id 3 , Parallel SCSI, 300 GB, OK)
   physicaldrive 2:4 (port 2:id 4 , Parallel SCSI, 300 GB, OK)
   physicaldrive 2:5 (port 2:id 5 , Parallel SCSI, 300 GB, OK)
  physicaldrive 2:8 (port 2:id 8 , Parallel SCSI, 300 GB, OK)
c) If the server has a SAN disk storage verify the vdisks are attached to the server.
   Check to which vdisk are connected. As root run:
   # multipath -ll
   Example of output:
   mpathc (3600c0ff000daf12a289f0b5501000000) dm-2 HP,P2000 G3 FC
   size=3.0T features='1 queue_if_no_path' hwhandler='0' wp=rw
   |-+- policy='round-robin 0' prio=130 status=active
     |-1:0:1:22 sde 8:64 active ready running
      - 2:0:2:22 sdi 8:128 active ready running
    -+- policy='round-robin 0' prio=10 status=enabled
      |- 1:0:0:22 sdc 8:32 active ready running
      `- 2:0:1:22 sdg 8:96 active ready running
   mpathb (3600c0ff000daf029689c0b5501000000) dm-1 HP,P2000 G3 FC
   size=3.0T features='1 queue_if_no_path' hwhandler='0' wp=rw
   |-+- policy='round-robin 0' prio=130 status=active
     |-1:0:0:21 sdb 8:16 active ready running
     \sim - 2:0:1:21 sdf 8:80 active ready running
    -+- policy='round-robin 0' prio=10 status=enabled
      |- 1:0:1:21 sdd 8:48 active ready running
      - 2:0:2:21 sdh 8:112 active ready running
```
- **2) Configure the server hostname.** 
	- a) Enter the **platcfg menu**.
		- As root, run:

```
# su - platcfg
```
- b) Select **Server Configuration -> Hostname**.
- c) Click **Edit**.
- d) Enter the server hostname in the standard format: ixpNNNN-MA where:
	- N is numeric 0-9
	- M is numeric 1-9
	- A is alphabetical a-z

#### **Note: be sure to reuse the same hostname as before upgrade.**

**Note:** All the servers in an Mediation subsystem must have the same NNNN designation, and each server, in a subsystem, is identified by its MA designation. Always start host naming within a subsystem with "1a" as MA designation, continue with "1b", and so on.

e) **Exit** the platcfg menu.

#### **3) Configure the server IP.**

a) Enter the **platcfg menu**. As root, run:

# su - platcfg

b) Select **Network Configuration -> Network Interfaces**.

- c) Depending on the H/W, edit an existing interface or create a new one:
	- On RackMount server, select **Edit an Interface**:
		- (i) Select **eth01**
		- (ii) Press **Edit**
		- (iii) Don't fill **MTU**; don't change **GRO** option; select **none** for **BootProto** and press **OK**
		- (iv) Select **No** for the **ethtool** option.
		- (v) Press **Yes** to configure the IP address
		- (vi) Select **IPv4**
		- (vii) Select **Add Address** and press **OK**
		- (viii)Continue with next step
	- On C-Class Blade server, click **Add an Interface**:
		- (i) Select **Vlan** and press **OK**
		- (ii) Set **3** as **VLAN ID**; select interface **bond0**; press **OK**
	- (iii) Don't fill **MTU**; select **none** for **BootProto** and press **OK**
	- (iv) Press **Yes** to configure the IP address
	- (v) Continue with next step
- d) Enter the host's IP address:
	- Fill in **IP Address**
	- Fill in **Netmask**
	- Select **yes** for **Start on Boot**
	- Press **OK**
- e) Configure the route (gateway)
	- On RackMount server: Network Configuration->Routing->IPV4->Edit, add route->Default->eth01 and then provide the gateway IP
	- On C-Class Blade server: Network Configuration->Routing->IPV4->Edit, add route->Default->bond0.3 and then provide the gateway IP
- f) **Exit** the platcfg menu.

## 7.3 **Install Mediation Server**

This procedure describes how to install the Mediation application on the TPD platform.

Before you perform this procedure, make sure that you have the appropriate Mediation Server ISO file available.

**Note**: Run this procedure via iLO.

- 1) **Restoring Mediation Server**
	- a) Log in to the Management Server Oracle machine as a root user and execute the script as below

# /opt/nsp/scripts/oracle/cmd/restore\_ixp\_xmf.sh *<ip\_addr>*

where ip addr is the ip address of the Mediation Server on which the restore is to be done. Note: This script will ask user to provide password for *admusr* and for *root.*

b) Once the script is successfully executed, the archive file will be restored in /var/TKLC/backup/ directory.

**Note**: The installation procedure takes care of automatically restoring the bulkconfig in /root directory, from the archive file.

**Note**: Restore the file manually *usr/TKLC/TKLCixp/prod/lib/plugins/build/SCTPPathNaming.cnf* from the mediation backup corresponding to individual servers in the mediation sub-system.

c) On C class blade server, As root run # multipath -ll

> The output of the above command should show that volume names and LUN numbers have been provided.

#### 2) **Log in and distribute the ISO file**

- a) Open a terminal window and log in as root on the server you that you want to install the Mediation application.
- b) Distribute the media:
	- On the c-class blade server download the ISO from the PM&C ISO repository. ISOs are available on the PM&C server under the /var/TKLC/smac/image directory. Store the ISO file to /var/TKLC/upgrade directory.

#### 3) **Validate the installation media**

a) Enter the **platcfg menu**.

As root, run:

# su - platcfg

- b) Select **Maintenance -> Upgrade -> Validate Media**.
- c) Select the desired upgrade media and press Enter.

The validation process must complete without errors. You should receive the following message:

CDROM is Valid

If any errors are reported during this validation process, then **DO NOT USE** this media to install the application.

#### 4) **Install the application**

- a) From platcfg menu select **Maintenance -> Upgrade -> Initiate Upgrade**. When the installation process is complete, the server restarts automatically.
- b) If the ISO file was copied to the server, then remove this file to save disk space. As root, run:

# rm -f /var/TKLC/upgrade/*iso\_file*

where iso file is the absolute path of the ISO image, which includes the name of the image.

#### 5) **Install JRE**

Execute "Install JRE 1.8" procedure from Appendix in [PIC 10.2 installation guide.](http://docs.oracle.com/cd/E60682_01/index.htm)

#### 6) **Analyze the installation log**

Review the installation log ( /var/TKLC/log/upgrade/upgrade.log) for any errors. If there are any errors, contact the Oracle PIC Design Support Team

## 7.4 **Mediation Server Post-Install Healthcheck**

This procedure describes how to run the server health check after the application has been installed on the server.

1) Log in on the server that you want to analyze.

```
2) As cfguser, run:
   $ analyze_server.sh -p
```
The script gathers the health check information from the server. A list of checks and associated results is generated. There might be steps that contain a suggested solution. Analyze the output of the script for any errors. Issues reported by this script must be resolved before any further use of this server.

The following examples show the structure of the output, with various checks, values, suggestions, and errors.

#### Example of overall output:

```
$ analyze server.sh
12:40:30: STARTING HEALTHCHECK PROCEDURE - SYSCHECK=0
12:40:30: date: 08-22-11, hostname: ixp8888-1a
12:40:30: TPD VERSION: 4.2.4-70.90.0
12:40:30: IXP VERSION: [ 10.0.0-64.2.0 ]
12:40:30: XDR BUILDERS VERSION: [ 10.0.0-37.1.0 ]
12:40:30: -------------------------------------------------
12:40:31: Analyzing server record in /etc/hosts
12:40:31: Server ixp8888-1a properly reflected in /etc/hosts file
12:40:31: Analyzing IDB state
12:40:31: IDB in START state
12:40:31: Analyzing shared memory settings
12:40:31: Shared memory set properly
.....
12:43:02: All tests passed!
12:43:02: ENDING HEALTHCHECK PROCEDURE WITH CODE 2
```
#### Example of a successful test:

12:40:31: Analyzing server record in /etc/hosts 12:40:31: Server ixp8888-1a properly reflected in /etc/hosts file

#### Example of a failed test:

```
12:21:48: Analyzing IDB state
12:21:48: >>> Error: IDB is not in started state (current state X)
12:21:48: >>> Suggestion: Verify system stability and use 'prod.start' to 
start the product
```
**Note**: if the following error shows up during server analysis, it can be simply ignored, as the alarm will be cleared after Integrate Customer Network step (see below) will have been executed. 12:21:48: >>> Error: Alarm raised for tpdServerUpgradePendingAccept... 12:21:48: >>> Suggestion: Check /var/TKLC/log/syscheck/fail\_log...

In any other cases, after attempting the suggested resolution, if the test fails again, then contact Oracle [Appendix: My Oracle Support \(MOS\)](#page-70-0).

## 7.5 **Integrate Customer Network**

This procedure describes how to integrate the Mediation subsystem post-manufacturing customer network.

This procedure uses the /root/bulkconfig file as an input for the customer network integration. The bulkconfig file should already be available from the restored backup.

This procedure is run from the iLO.

## **1) Update the bulkconfig file (if IP addresses need to changed)**

- a) Log in on the iLO of any Mediation Server in the Mediation subsystem that you want to reconfigure.
- b) Update the /root/bulkconfig file with the customer IP addresses and timezone.

## **2) Run the customer network integration**

- a) Run the Mediation subsystem customer network integration script. As root, run: # bc\_customer\_integration.sh
- b) Confirm this operation. Enter yes.
	- A prompt for the root password appears.
- c) Provide the root password. The servers reboot.

## **3) Run the post-integration settings**

Note: The Mediation Server has new IP address. The previous addresses are no longer accessible.

- a) Run post-integration settings. As root, run: # bc\_customer\_integration.sh --post Note: The key exchange operation is part of this script. A prompt for the root and cfguser passwords appears.
- b) Provide the appropriate passwords.
- c) When the script is complete, check the terminal output for any errors. If the error occurs, contact the Oracle Support, [9](#page-70-0) [Appendix: My Oracle Support \(MOS\)](#page-70-0)

Note: at this step, the remote directories (used by CSV streaming feeds, for example) locally mounted before the upgrade, are automatically remounted. But, and because this is not a standard configuration, any directory (outside of PDU directories) shared by an upgraded server, is not shared again (refer to [CSV streaming feeds](#page-60-0)).

## **4) Generate wallet for DWS connection and Sync Database Credentials**

Execute procedure described in section **7.16 Modify Database Password** in [PIC 10.2](http://docs.oracle.com/cd/E60682_01/index.htm)  [Maintenance Guide](http://docs.oracle.com/cd/E60682_01/index.htm) doc ID E60679, however user can keep the new password same as old one. The step is just needed to create DWS credentials in the wallet and sync to the mediation servers present in the sub-system.

**Note:** The above step **must** also be done for all the **Datafeeds configured** on the **OTO** server.

## **5) Set VIP**

- As cfguser, run on 1A server only:
- # setSSVIP <vip IP address>

## **6) Discover the Mediation Servers and apply configuration**

- a) Open a web browser and log in on the NSP application interface.
- b) Open the Centralized Configuration application.
- c) Navigate to Equipment Registry.
- d) Open Sites and open the site; then open IXP.
- e) Select the subsystem; select the first server and click Discover Applications in the toolbar.
- f) Proceed as well for each server of the subsystem.
- g) Navigate to Mediation.
- h) Open Sites and open the site; then, open IXP.
- i) Right-click the subsystem and select Apply changes...
- j) Click Next and Next.
- k) Click Apply Changes and confirm.
- l) When change is complete, verify there is no error on the result page.

# 7.6 **Install xDR Builders**

This procedure describes how to trigger the xDR Builders installation on the Mediation subsystem from the CCM.

## **1) Associate the xDR Builders RPM with the Mediation subsystem**

- m) Open a web browser and log in as TklcSrv on the NSP application interface.
- n) Open the Upgrade Utility.
- o) Click View Builder RPM Status in the left tree. A list of the Mediation subsystems appears.
- p) Select one or more Mediation subsystems and click Associate RPM Package. A list of Builder RPMs that are uploaded in NSP appears.
- q) Select the appropriate xDR Builder RPM and click Associate. If the association is successful, then the list of the subsystems is updated. The RPM Name column contains the new RPM package name and Association Status is marked as OK. If the association fails contact the Oracle Support, [9](#page-70-0) [Appendix: My Oracle Support \(MOS\)](#page-70-0)

## **2) Apply the configuration to the Mediation subsystem**

- a) Logout from TklcSrv and login with any other user with sufficient privilege for Centralized Configuration application.
- b) Open the Centralized Configuration application.
- c) Navigate to Mediation.
- d) Open Sites and open the site; then, open IXP.
- e) Right-click the subsystem and select Apply changes...
- f) Click Next.
- g) Click Apply Changes (*WARNING*: *Not as TklcSrv user*).
- h) When change is complete, verify there are no errors on the result page.

## **3) Install the xDR Builders RPM on Mediation Server**

- a) Return to the main page of the NSP application interface.
- b) Open the Upgrade Utility.
- c) Click View Builder RPM Status in the left tree.

The available Mediation subsystem with their respective RPM Associate Status and Install Status appears.

- d) Before initiating the builder installation, make sure the Builder RPM that you want to install on the Mediation subsystem is associated with the Mediation subsystem as indicated by RPM Name **column** and Association Status marked as OK. Also, Install Status should contain either - or No Started.
- e) Select one or more Mediation subsystems and click Install RPM Package. If the installation is successful, the Install status changes to OK. If the installation fails contact the Oracle [Appendix: My Oracle Support \(MOS\)](#page-70-0).

## **4) Sessions upgrade**

- a) Click **Upgrade Session** link on left tree, this display all the sessions to be upgraded due to upgrade of associated dictionary.
- b) Select one or more session(s) (use ctrl key for selecting multiple sessions) with **Session Upgrade Status** as either **Need Upgrade** or **Error** and choose Upgrade icon from tool bar. You may use available quick filter options on this list page to filter out sessions which you want to upgrade in one go.

**Caution**: Do not choose more than 5 sessions to be upgraded in one go. Once upgrade is initiated for a session, its **Upgrade Status** will become **Upgrade Initiated**.

c) Once session is upgraded its **Upgrade Status** will become **Upgraded Successfully**.

## **5) Re-Sync the ProTraq Configurations**

- a) Open a web browser and log in to the NSP application interface tekelec user.
- b) Navigate to ProTraq Application.

c) Re-Sync all ProTraq Configurations by selecting each configuration and click "Synchronize and

Activate Configuration" from the Configurations List Toolbar.

## 7.7 **Mediation Subsystem Healthcheck**

This procedure describes how to run the automatic healthcheck of the Mediation subsystem.

- 1) Open a terminal window and log in on any Mediation Server in the Mediation subsystem you want to analyze.
- 2) As **cfguser**, run:

\$ analyze\_subsystem.sh

The script gathers the healthcheck information from all the configured servers in the subsystem. A list of checks and associated results is generated. There might be steps that contain a suggested solution. Analyze the output of the script for any errors. Issues reported by this script must be resolved before any further use of this server.

The following examples show the structure of the output, with various checks, values, suggestions, and errors.

#### Example of overall output:

```
$ analyze_subsystem.sh
-----------------------------------------------------
ANALYSIS OF SERVER ixp0907-1a STARTED
       -----------------------------------------------------
09:39:25: STARTING HEALTHCHECK PROCEDURE - SYSCHECK=0
09:39:25: date: 05-17-15, hostname: ixp0907-1a
09:39:25: TPD VERSION: 7.0.1.0.0-86.20.0
09:39:26: IXP VERSION: [ 10.2.0.0.0-3.2.0 ]
09:39:26: XDR BUILDERS VERSION: package TKLCxdrbuilders is not installed
09:39:27: ----------
09:39:27: Analyzing server record in /etc/hosts
09:39:28: Server ixp0907-1a properly reflected in /etc/hosts file
09:39:28: Analyzing IDB state
09:39:29: IDB in START state
09:39:29: Analyzing shared memory settings
09:39:30: Shared memory set properly
09:39:30: Analyzing IXP Licence
09:39:31: Ixp Licence Valid
09:39:31: Analyzing mount permissions
09:39:32: Writing enabled for pdu_1
09:39:32: Writing enabled for pdu_2
09:39:33: All mount permissions set properly
09:39:33: Analyzing date
09:39:33: NTP deamon is running
09:39:34: IP of NTP server is set
09:39:34: Checking CPU usage
09:39:34: CPU usage check done
09:39:35: Running iaudit
09:39:36: iaudit did not find any errors
09:39:37: Analyzing synchronization of server
09:39:38: Role of server is StbMaster
09:39:38: ActMaster server - ixp0907-1b
09:39:39: StbMaster server - ixp0907-1a
09:39:40: Server synchronizating properly
09:39:40: Analyzing NSP servers settings
09:39:41: nsp_primary reflected in /etc/hosts<br>09:39:41: Ping to nsp_primary OK
09:39:41: Ping to nsp_primary OK<br>09:39:42: nsp_secondary reflected
09:39:42: nsp_secondary reflected in /etc/hosts<br>09:39:42: Ping to nsp_secondary OK<br>09:39:42: nsp_oracle reflected in /etc/hosts
               Ping to nsp_secondary OK
               nsp_oracle reflected in /etc/hosts
09:39:43: Ping to nsp_oracle OK
```

```
09:39:43: Oracle on nsp_oracle accessible
09:39:44: Analyzing disk usage
09:39:44: Space not exceeded
09:39:45: Analyzing JMX agent properties
09:39:45: Instance ID of JMX agent OK
09:39:47: IxpMbean [ application type IXP+2 ] located
09:39:47: Checking syscheck - this can take a while
09:39:49: No active alarms
09:39:50: Checking services<br>09:39:50: NFS service
            NFS service is running
09:39:51: Portmap service is running
09:39:51: Analyzing ssh keys
09:39:51: Ping to ixp0907-1a OK
09:39:52: Ping to ixp0907-1b OK
09:39:52: Ping to ixp0907-1c OK<br>09:39:52: Ping to ixp0907-1d OK
              Ping to ixp0907-1d OK
09:39:53: All keys for cfguser accounts exchanged
09:39:53: Analyzing DaqServer table in IDB
09:39:54: Server ixp0907-1a reflected in DaqServer table<br>09:39:55: Server ixp0907-1b reflected in DaqServer table
09:39:55: Server ixp0907-1b reflected in DaqServer table<br>09:39:55: Server ixp0907-1c reflected in DaqServer table
09:39:55: Server ixp0907-1c reflected in DaqServer table<br>09:39:56: Server ixp0907-1d reflected in DaqServer table
              Server ixp0907-1d reflected in DaqServer table
09:39:58: VIP is set in DaqSubSystem table
09:39:59: VIP is set in HaVipDef table
09:39:59: Ping to 10.250.70.115 OK
09:40:00: VIP is accessible
09:40:00: Analyzing processes
09:40:29: >>> Error: There are too many Dataflow processings (18). Should be 10 at most
09:40:29: >>> Suggestion: Dataflows should be redistributed to other servers
09:40:30: Processes analysis done
09:40:30: Analyzing Data Feed status
09:40:31: Data Feed analysis OK
09:40:31: pdu_1 found in /etc/exports
09:40:32: pdu_2 found in /etc/exports
09:40:32: Analyzing bulkconfig content
09:40:33: BulkConfig content is consistent
09:40:33: All tests passed!
09:40:33: ENDING HEALTHCHECK PROCEDURE WITH CODE 0
END OF ANALYSIS OF SERVER ixp0907-1a
-----------------------------------------------------
ANALYSIS OF SERVER ixp0907-1b STARTED
      -----------------------------------------------------
09:40:38: STARTING HEALTHCHECK PROCEDURE - SYSCHECK=0
09:40:39: date: 05-17-15, hostname: ixp0907-1b
09:40:39: TPD VERSION: 7.0.1.0.0-86.20.0
09:40:39: IXP VERSION: [ 10.2.0.0.0-3.2.0 ]
09:40:40: XDR BUILDERS VERSION: [ 10.2.0.0.0-3.2.0 ]
09:40:40: -------------------------------------------------
09:40:41: Analyzing server record in /etc/hosts
09:40:41: Server ixp0907-1b properly reflected in /etc/hosts file
09:40:41: Analyzing IDB state
09:40:42: IDB in START state
09:40:43: Analyzing shared memory settings
09:40:43: Shared memory set properly
09:40:44: Analyzing IXP Licence
09:40:44: Ixp Licence Valid
09:40:45: Analyzing mount permissions
09:40:45: Writing enabled for pdu_1
09:40:45: Writing enabled for pdu_2
09:40:46: All mount permissions set properly
09:40:46: Analyzing date
09:40:47: NTP deamon is running
09:40:47: IP of NTP server is set
09:40:47: Checking CPU usage
```

```
09:40:48: >>> Warning: Process IxpBuild -id 43347 [ pid: 6637 ] is taking 96.3% of CPU
09:40:48: CPU usage check done
09:40:49: Running iaudit
09:40:50: iaudit did not find any errors
09:40:51: Analyzing synchronization of server
09:40:52: Role of server is ActMaster<br>09:40:52: ActMaster server - ixp0907-
09:40:52: ActMaster server - ixp0907-1b<br>09:40:53: StbMaster server - ixp0907-1a
09:40:53: StbMaster server - ixp0907-1a
09:40:55: Server synchronizating properly
09:40:56: Analyzing NSP servers settings
09:40:56: nsp_primary reflected in /etc/hosts
09:40:56: Ping to nsp_primary OK
09:40:57: nsp_secondary reflected in /etc/hosts
09:40:57: Ping to nsp_secondary OK<br>09:40:57: Ping to nsp_secondary OK<br>09:40:57: nsp oracle reflected in
09:40:57: nsp_oracle reflected in /etc/hosts<br>09:40:58: ping to nsp oracle OK
09:40:58: Ping to nsp_oracle OK<br>09:40:58: Oracle on nsp oracle a
              Oracle on nsp_oracle accessible
09:40:59: Analyzing disk usage
09:40:59: Space not exceeded
09:41:00: Analyzing JMX agent properties
09:41:00: Instance ID of JMX agent OK<br>09:41:01: IxpMbean [ application type
               IxpMbean [ application type IXP+2 ] located
09:41:02: Checking syscheck - this can take a while
09:41:04: No active alarms
09:41:05: Checking services
09:41:05: NFS service is running
09:41:05: Portmap service is running
09:41:06: Analyzing ssh keys
09:41:06: Ping to ixp0907-1a OK
09:41:07: Ping to ixp0907-1b OK
09:41:07: Ping to ixp0907-1d OK
09:41:07: Ping to ixp0907-1c OK
09:41:08: All keys for cfguser accounts exchanged
09:41:08: Analyzing DaqServer table in IDB
09:41:09: Server ixp0907-1a reflected in DaqServer table<br>09:41:09: Server ixp0907-1b reflected in DaqServer table
09:41:09: Server ixp0907-1b reflected in DaqServer table<br>09:41:10: Server ixp0907-1d reflected in DaqServer table
09:41:10: Server ixp0907-1d reflected in DaqServer table<br>09:41:11: Server ixp0907-1c reflected in DaqServer table
09:41:11: Server ixp0907-1c reflected in DaqServer table<br>09:41:13: VIP is set in DaqSubSystem table
09:41:13: VIP is set in DaqSubSystem table<br>09:41:14: VIP is set in HaVipDef table
09:41:14: VIP is set in HaVipDef table<br>09:41:14: Ping to 10.250.70.115 OK
                Ping to 10.250.70.115 OK
09:41:14: VIP is accessible
09:41:15: Analyzing processes
09:41:28: >>> Warning: Process IxpOperate55919 restarted more then 5 times (29)
09:41:35: >>> Error: There are too many Dataflow processings (13). Should be 10 at most
09:41:35: >>> Suggestion: Dataflows should be redistributed to other servers 09:41:35: Processes analysis done
                Processes analysis done
09:41:36: Analyzing Data Feed status
09:41:37: Data Feed analysis OK
09:41:37: pdu_1 found in /etc/exports
09:41:38: pdu_2 found in /etc/exports
09:41:38: Analyzing bulkconfig content
09:41:38: BulkConfig content is consistent
09:41:39: All tests passed!
09:41:39: ENDING HEALTHCHECK PROCEDURE WITH CODE 0
END OF ANALYSIS OF SERVER ixp0907-1b
-----------------------------------------------------
ANALYSIS OF SERVER ixp0907-1c STARTED
-----------------------------------------------------
09:41:44: STARTING HEALTHCHECK PROCEDURE - SYSCHECK=0
09:41:44: date: 05-17-15, hostname: ixp0907-1c
09:41:45: TPD VERSION: 7.0.1.0.0-86.20.0
09:41:45: IXP VERSION: [ 10.2.0.0.0-3.2.0 ]
09:41:46: XDR BUILDERS VERSION: [ 10.2.0.0.0-3.2.0 ]
```

```
09:41:46: -------------------------------------------------
09:41:47: Analyzing server record in /etc/hosts<br>09:41:47: Server ixp0907-1c properly refl
               Server ixp0907-1c properly reflected in /etc/hosts file
09:41:47: Analyzing IDB state
09:41:48: IDB in START state
09:41:49: Analyzing shared memory settings
09:41:49: Shared memory set properly
09:41:50: Analyzing IXP Licence
09:41:50: Ixp Licence Valid
09:41:51: Analyzing date
09:41:51: NTP deamon is running
09:41:52: IP of NTP server is set
09:41:52: Checking CPU usage
09:41:52: CPU usage check done
09:41:53: Running iaudit
09:41:54: iaudit did not find any errors
09:41:55: Analyzing synchronization of server
09:41:56: Role of server is Slave<br>09:41:57: ActMaster server - ixp0
09:41:57: ActMaster server - ixp0907-1b<br>09:41:58: StbMaster server - ixp0907-1a
09:41:58: StbMaster server - ixp0907-1a
09:41:59: Server synchronizating properly
09:41:59: Analyzing NSP servers settings
09:41:59: nsp_primary reflected in /etc/hosts
09:42:00: Ping to nsp_primary OK
09:42:00: nsp_secondary reflected in /etc/hosts
09:42:01: Ping to nsp_secondary OK
09:42:01: nsp_oracle reflected in /etc/hosts<br>09:42:01: Ping to nsp_oracle OK
09:42:01: Ping to nsp_oracle OK<br>09:42:02: Oracle on nsp_oracle a
               Oracle on nsp_oracle accessible
09:42:02: Analyzing disk usage
09:42:03: Space not exceeded
09:42:03: Analyzing JMX agent properties
09:42:03: Instance ID of JMX agent OK<br>09:42:05: IxpMbean [ application type
                IxpMbean [ application type IXP+2 ] located
09:42:05: Checking syscheck - this can take a while
09:42:08: No active alarms
09:42:08: Analyzing ssh keys
09:42:09: Ping to ixp0907-1a OK<br>09:42:09: Ping to ixp0907-1b OK
09:42:09: Ping to ixp0907-1b OK<br>09:42:09: Ping to ixp0907-1c OK
09:42:09: Ping to ixp0907-1c OK<br>09:42:10: Ping to ixp0907-1d OK
               Ping to ixp0907-1d OK
09:42:10: All keys for cfguser accounts exchanged
09:42:11: Analyzing DaqServer table in IDB
09:42:11: Server ixp0907-1a reflected in DaqServer table<br>09:42:12: Server ixp0907-1b reflected in DaqServer table
                Server ixp0907-1b reflected in DaqServer table
09:42:13: Server ixp0907-1c reflected in DaqServer table<br>09:42:14: Server ixp0907-1d reflected in DaqServer table
09:42:14: Server ixp0907-1d reflected in DaqServer table<br>09:42:16: VIP is set in DaqSubSystem table
                 VIP is set in DaqSubSystem table
09:42:16: VIP is set in HaVipDef table
09:42:17: Ping to 10.250.70.115 OK
09:42:17: VIP is accessible
09:42:17: Analyzing processes
09:42:36: >>> Error: There are too many Dataflow processings (13). Should be 10 at most
09:42:37: \rightarrow >> Suggestion: Dataflows should be redistributed to other servers 09:42:37: processes analysis done
                Processes analysis done
09:42:37: Analyzing Data Feed status<br>09:42:39: Data Feed analysis 01Data Feed analysis OK
09:42:39: Analyzing bulkconfig content
09:42:39: BulkConfig content is consistent
09:42:40: All tests passed!
09:42:40: ENDING HEALTHCHECK PROCEDURE WITH CODE 0
END OF ANALYSIS OF SERVER ixp0907-1c
-----------------------------------------------------
ANALYSIS OF SERVER ixp0907-1d STARTED
-----------------------------------------------------
```

```
09:42:44: STARTING HEALTHCHECK PROCEDURE - SYSCHECK=0
09:42:45: date: 05-17-15, hostname: ixp0907-1d
09:42:45: TPD VERSION: 7.0.1.0.0-86.20.0
09:42:46: IXP VERSION: [ 10.2.0.0.0-3.2.0 ]
09:42:46: XDR BUILDERS VERSION: [ 10.2.0.0.0-3.2.0 ]
09:42:47: ----------------------
09:42:47: Analyzing server record in /etc/hosts
09:42:47: Server ixp0907-1d properly reflected in /etc/hosts file
09:42:48: Analyzing IDB state
09:42:48: IDB in START state
09:42:49: Analyzing shared memory settings
09:42:49: Shared memory set properly
09:42:50: Analyzing IXP Licence
09:42:50: Ixp Licence Valid
09:42:51: Analyzing date
09:42:51: NTP deamon is running<br>09:42:52: IP of NTP server is so
              09:42:52: IP of NTP server is set
09:42:52: Checking CPU usage
09:42:52: CPU usage check done
09:42:53: Running iaudit
09:42:54: iaudit did not find any errors
09:42:55: Analyzing synchronization of server
09:42:56: Role of server is Slave
09:42:56: ActMaster server - ixp0907-1b
09:42:57: StbMaster server - ixp0907-1a
09:42:58: Server synchronizating properly
09:42:59: Analyzing NSP servers settings
09:42:59: nsp_primary reflected in /etc/hosts
09:42:59: Ping to nsp_primary OK
09:43:00: nsp_secondary reflected in /etc/hosts
09:43:00: Ping to nsp_secondary OK
09:43:00: nsp_oracle reflected in /etc/hosts<br>09:43:01: Ping to nsp oracle OK
09:43:01: Ping to nsp_oracle OK<br>09:43:01: Oracle on nsp oracle a
               Oracle on nsp_oracle accessible
09:43:02: Analyzing disk usage<br>09:43:02: Space not exce
              Space not exceeded
09:43:02: Analyzing JMX agent properties
09:43:03: Instance ID of JMX agent OK<br>09:43:04: IxpMbean [ application type
                IxpMbean [ application type IXP+2 ] located
09:43:05: Checking syscheck - this can take a while
09:43:07: No active alarms
09:43:07: Analyzing ssh keys
09:43:08: Ping to ixp0907-1a OK
09:43:08: Ping to ixp0907-1b OK
09:43:08: Ping to ixp0907-1d OK<br>09:43:09: Ping to ixp0907-1c OK
09:43:09: Ping to ixp0907-1c OK<br>09:43:09: All keys for cfquser
               All keys for cfguser accounts exchanged
09:43:09: Analyzing DaqServer table in IDB
09:43:10: Server ixp0907-1a reflected in DaqServer table
09:43:11: Server ixp0907-1b reflected in DaqServer table
09:43:12: Server ixp0907-1d reflected in DaqServer table
09:43:12: Server ixp0907-1c reflected in DaqServer table<br>09:43:15: VID is set in DaqSubSystem table
09:43:15: VIP is set in DaqSubSystem table<br>09:43:15: VIP is set in HaVinDef table
09:43:15: VIP is set in HaVipDef table<br>09:43:15: Ping to 10.250.70.115.0K
09:43:15: Ping to 10.250.70.115 OK<br>09:43:16: VIP is accessible
               VIP is accessible
09:43:16: Analyzing processes<br>09:43:21: Processes ana
               Processes analysis done
09:43:22: Analyzing Data Feed status
09:43:23: Data Feed analysis OK
09:43:23: Analyzing bulkconfig content
09:43:24: BulkConfig content is consistent
09:43:24: All tests passed!
09:43:25: ENDING HEALTHCHECK PROCEDURE WITH CODE 0
END OF ANALYSIS OF SERVER ixp0907-1d
```

```
ixp0907-1a TPD: [ 7.0.1.0.0-86.20.0 ] IXP: [ 10.2.0.0.0-3.2.0 ] XB: None 
0 test(s) failed
ixp0907-1b TPD: [ 7.0.1.0.0-86.20.0 ] IXP: [ 10.2.0.0.0-3.2.0 ] XB: [ 
10.2.0.0.0-3.2.0 ] 0 test(s) failed
ixp0907-1c TPD: [ 7.0.1.0.0-86.20.0 ] IXP: [ 10.2.0.0.0-3.2.0 ] XB: [ 
10.2.0.0.0-3.2.0 ] 0 test(s) failed
ixp0907-1d TPD: [ 7.0.1.0.0-86.20.0 ] IXP: [ 10.2.0.0.0-3.2.0 ] XB: [ 
10.2.0.0.0-3.2.0 ] 0 test(s) failed 
Example of a successful test:
10:24:08: Analyzing DaqServer table in IDB
```
10:24:08: Server ixp2222-1b reflected in DaqServer table

#### Example of a failed test:

```
12:21:48: Analyzing IDB state
12:21:48: >>> Error: IDB is not in started state (current state X)
12:21:48: >>> Suggestion: Verify system stability and use 'prod.start' to start the product
```
## 7.8 **Upgrade DTO Package**

Whenever you will install or upgrade Mediation Server to a new version you need to keep DataWarehouse compatible. You need to upgrade the DTO package there. DataWarehouse is being used as an external xDR Storage.

The DataWarehouse is expected to have installed Oracle database and database instance with created login, password, data table space with name DATA\_CDR and index table space with name DATA\_IND. Such server must be already installed with DTO schema and package.

Such DataWarehouse need to be already added to management Centralized Configuration and configured.

This procedure describes how to upgrade DTO package on the DataWarehouse. This procedure doesn't describe how to install the DataWarehouse.

**Note**: If the customer refuses to provide you the SYS user password, you can provide him the files CreateDTOPkgS.sql and CreateDTOPkgB.sql to the customer DBA in order for him to proceed with the upgrade himself.

#### **1) Check DTO package version**

**Note**: Check the previous DTO package version that is installed on the DataWarehouse.

a) Open a terminal window and log in to ActMaster server of the Mediation subsystem from which this DataWarehouse server is reachable.

```
As cfguser run:
```
\$ iqt -L DatawareHouse

Note down Alias and Instance name of the DataWarehouse.

b) Connect to the DataWarehouse.

As **cfguser** run:

\$ sqlplus */@<alias>*

Where *alias is* taken from the output in previous step.

```
c) Check the DTO package version:
   SQL> select pkg_dto.getversion from dual;
   Quit the SQL console.
   SQL> quit
```
## **2) Upgrade DTO package**

a) As **cfguser** from any server of the Mediation subsystem run: \$ cd\_oracle\_utils

```
$ UpgradeDTOPkg.sh -a <ALIAS> <USER_NAME> <IP> <SID> 
Or 
$ UpgradeDTOPkg.sh <USER_NAME> <IP> <SID>
where:
```
- *ALIAS* is the Oracle DWS alias name obtained in step 1
- *IP* is the DWS IP address
- *SID* is the database instance nameobtained in step 1 (Optional, default value: 'IXP')
- *USER\_NAME* is the DWH user name (optional, default value: 'IXP')

**Note: In case UpgradeDTOPkg.sh is used with "-a" option then it will only ask password for the "sys" user. If the script is invoked without "-a" option then it will ask password for "sys" and DWH user name. Refer to TR006061 for the default value for the SYS password.**

#### **3) Verify DTO package upgrade**

**Note**: Check External DataWarehouse if the DTO package has been successfully upgraded.

a) Connect to the DataWarehouse. As **cfguser** run: \$ sqlplus */@<alias>*

Where *alias is* taken from the output received in the first step.

b) Check the DTO package version : SQL> select pkg\_dto.getversion from dual; Check if version of DTO package increased after upgrade. Quit the SQL console. SQL> quit

## 7.9 **Mediation Server Post-Integration Configuration**

This section contains various optional post-integration configuration procedures.

## <span id="page-60-0"></span>**7.9.1 CSV streaming feeds**

This procedure describes how to integrate a CSV server into an Mediation subsystem; such a server is used by the CSV streaming feed feature to store CSV files on a server that is not part of an Mediation subsystem.

**Note**: For the CSV streaming feed feature, instead of using a dedicated server provided by the customer, it is possible to use a PDU server which is part of the current Mediation subsystem or which is part of another Mediation subsystem (as long as all the servers are in the same LAN). **Note**: The following procedures describe how to setup shared directories using the NFS v3

protocol; it may be possible to use NFS v4, but the commands to execute are not described here (you should refer to linux and NFS documentation to learn how to use NFS v4 protocol).

- 1) Configure the shared directory on the sharing server
	- a) Select an existing directory or already mounted local file system in which the exported files will be stored.

**Note**: Be sure the shared directory has read/write/execute access rights for Mediation's cfguser user. If the user cfguser also exists on the sharing server, with the same UID as on the Mediation servers, create the shared directory as  $cfquest$  (or mount the local file system in a directory owned by  $cfquest)$ ; in any other case, set RWX access rights on the shared directory for everybody.

b) Update the exports file. As root, execute: If the server uses a versioning system like rcstool, first check out the file: # rcstool co /etc/exports

Edit /etc/exports and add this line (<path\_to\_share> is the directory or path to file system to share, *<ip\_ixp\_export>* is the IP address of an Mediation Server); add as many lines as Mediation Servers that will remotely access this shared directory

```
<path_to_share> <ip ixp export>(rw,sync,anonuid=-1)
```
If needed, check in the file:

```
# rcstool ci /etc/exports
```
- c) Restart the NFS services. As root execute:
	- # chkconfig --levels 345 nfs on
	- # service rpcbind restart
	- # service nfs restart
- 2) Mount the shared directory on Mediation Server side **Note**: These steps are to be executed on each Mediation Server that will remotely access the shared directory of the sharing server.
	- a) Create the mount point. As root, execute: # mkdir /var/TKLC/ixp/StoreExport # chown cfguser:cfg /var/TKLC/ixp/StoreExport
	- b) Update the fstab file. As root, execute: # rcstool co /etc/fstab Edit /etc/fstab and add this line (*<ip\_server\_nfs>* is the IP address of the sharing server): *<*ip server nfs>:*<path\_to\_share>* /var/TKLC/ixp/StoreExport nfs rw,rsize=32768,wsize=32768,soft 0 0

```
# rcstool ci /etc/fstab
```

```
# mount --all
```
- c) Restart the NFS services. As root execute:
	- # chkconfig --levels 345 nfs on
	- # service rpcbind restart
	- # service nfs restart

**Note**: The firewall must be disabled on the shared CSV server. If the CSV server is maintained by Oracle(Tekelec) then following steps must be performed to disable the firewall as root user

- a) chkconfig --levels 345 iptables off
- b) service iptables stop

If the CSV server is not maintained by Oracle then firewall must be disabled or configured to allow the nfs connections.

# **8 Appendix : Knowledge Base Procedures**

# 8.1 **ReInstall Operating system**

Estimation: 30 mins (In case of blade server)

50 mins (in case of rackmount server)

Refer **3.1 TPD Installation** in [PIC 10.2 Installation Guide](http://docs.oracle.com/cd/E60682_01/index.htm) *doc ID E60675*

## **Resize /var/TKLC partition**

**Note:** Resize of /var/TKLC partition should be done only when required specially in case of management server where the size of ISOs is large.

Once the OS is install type the df -kh command to check the space in /var/TKLC partition. **Example:** [root@hostname1357185304]# df -kh

Filesystem Size Used Avail Use% Mounted on /dev/mapper/vgroot-plat\_root 992M 595M 347M 64% / /dev/mapper/vgroot-plat\_tmp 992M 34M 908M 4% /tmp /dev/mapper/vgroot-plat\_var 992M 845M 97M 90% /var /dev/mapper/vgroot-plat\_var\_tklc 3.9G 442M 3.3G 12% /var/TKLC /dev/mapper/vgroot-plat\_usr 3.9G 2.1G 1.7G 55% /usr

If space is less than 7.9 G then in order to resize /var/TKLC partition you need to be perform below mentioned steps on all servers IPM (blade and RMS) before installing applications/thirdparty product : • init 2

- 
- 
- umount /dev/mapper/vgroot-plat\_var\_tklc<br>lvextend -L +4G /dev/mapper/vgroot-plat var tklc
- e2fsck -f /dev/mapper/vgroot-plat\_var\_tklc
- resize2fs -p /dev/mapper/vgroot-plat\_var\_tklc reboot
- 

# 8.2 **Remount NSP LUN(C-class blades only)**

This procedure describes different steps to follow to remount the logical volumes from MSA2012fc to Management Server of one box server or Oracle server

#### **Prerequisite:**

The Management Server one box server/ Oracle server configuration must be IPM, with network and other system parameters set, the same way as for a fresh install.

Password of platcfg user must be already known.

#### **1. Login**

a) Login as **root** user on the Management Server for onebox/ Oracle server.

#### **2. Retrieve LUN numbers of logical volumes**

a) As root run:

# multipath -ll

The result will display 2 blocks of lines starting with "mapth0" and "mapth1"

Example:

```
mpath0 (3600c0ff000d5809fb180cc4901000000) dm-6 HP,MSA2012fc 
[size=70G][features=0][hwhandler=0] 
\_ round-robin 0 [prio=1][active] 
\_ 0:0:0:37 sdc 8:32 [active][ready] 
\_ round-robin 0 [prio=1][enabled] 
\_ 1:0:0:37 sdd 8:48 [active][ready] 
mpath1 (3600c0ff000d579384780cc4901000000) dm-5 HP,MSA2012fc 
[size=419G][features=0][hwhandler=0]
```
\\_ round-robin 0 [prio=1][active] \\_ 0:0:1:**36** sda 8:0 [active][ready] \\_ round-robin 0 [prio=1][enabled] \\_ 1:0:1:**36** sdb 8:16 [active][ready] **mpath2** (3600c0ff000d579384780cc4901000000) dm-5 HP,MSA2012fc **[size=139G]**[features=0][hwhandler=0] \\_ round-robin 0 [prio=1][active] \\_ 0:0:1:**35** sde 8:64 [active][ready] \\_ round-robin 0 [prio=1][enabled] \\_ 1:0:1:**35** sdf 8:80 [active][ready]

b) The lun# is the 4th number in the 4th and 6th line of each block, here in the example **37** for mpath0, **36** for mpath1 and **35** for mpath2

Lun# for REDO is the one in the block containing **[size=70G]** (37 in example) Lun# for DATA is the one in the block containing **[size=419G]**(36 in example) Lun# for BACKUP is the one in the block containing **[size=139G]**(35 in example)

#### **3. Recreate mapping to SAN REDO volume**

a) Execute the following command, replacing lun# (37 in example), by the one retrieved for REDO. As root run:

```
root# tpdProvd --client --subsystem=TPD::SOAP::Storage 
addVolumeInfo lun 37 name nsp_redo_vol mount 
/opt/oracle/ctrl1
```
- b) When prompted for Login on Remote with the user platcfg, enter password for platcfg user . Refer to Teklec Default Passwords ,TR006061 to get the default value.
- c) After completion, the output must show:

```
<result> 
1 
</result>
```
## **4. Recreate mapping to SAN DATA volume**

a) Execute the following command, replacing lun# (36 in example), by the one retrieved for DATA. As root run:

```
# tpdProvd --client --subsystem=TPD::SOAP::Storage 
addVolumeInfo lun
```

```
36 name nsp_data_vol mount /opt/oracle/oradata
```
b) When prompted for **Login on Remote** with the user platcfg, enter password for platcfg user from the Teklec Default Passwords,TR006061.

c) After completion, the output must show:

```
<result> 
1 
</result>
```
#### **5. Recreate mapping to SAN BACKUP volume**

a) Execute the following command, replacing lun# (35 in example), by the one retrieved for DATA. As root run:

```
# tpdProvd --client --subsystem=TPD::SOAP::Storage 
addVolumeInfo lun
```
35 name nsp\_backup\_vol mount /opt/oracle/backup

b) when prompted for **Login on Remote** with the user platcfg, enter password for platcfg user from the Teklec Default Passwords,TR006061

c) After completion, the output must show:

```
<result> 
1 
</result>
```
### **6. Check the volume names**

a) As root run:

root# multipath -ll

b) It will display 3 blocks of lines starting with **mapth0**, **mapth1** and **mpath2** Example:

```
nsp_redo_vol (3600c0ff000d5809fb180cc4901000000) dm-6 HP,MSA2012fc
[size=70G][features=0][hwhandler=0]
\_ round-robin 0 [prio=1][active]
\_ 0:0:0:37 sdc 8:32 [active][ready]
\_ round-robin 0 [prio=1][enabled]
\_ 1:0:0:37 sdd 8:48 [active][ready]
 nsp_data_vol (3600c0ff000d579384780cc4901000000) dm-5 HP,MSA2012fc
[size=419G][features=0][hwhandler=0]
\_ round-robin 0 [prio=1][active]
\_ 0:0:1:36 sda 8:0 [active][ready]
\_ round-robin 0 [prio=1][enabled]
\_ 1:0:1:36 sdb 8:16 [active][ready]
nsp_backup_vol (3600c0ff000d579384780cc4901000000) dm-5 HP,MSA2012fc
[size=139G][features=0][hwhandler=0]
\_ round-robin 0 [prio=1][active]
```
\\_ 0:0:1:**35** sde 8:64 [active][ready] \\_ round-robin 0 [prio=1][enabled]

- \\_ 1:0:1:**35** sdf 8:80 [active][ready]
- c) It should no longer show **mapth0**, **mpath1** and **mpath2**

## **7. Check the file system**

a) As root run:

```
# fsck /dev/mapper/nsp_redo_vol 
# fsck /dev/mapper/nsp_data_vol
```
# fsck /dev/mapper/nsp\_backup\_vol

#### **8. Mount the volumes**

a) As root run:

# mount -a

## **9. Verify the volumes**

a) Actual values may change from example below:

```
# df –h
```
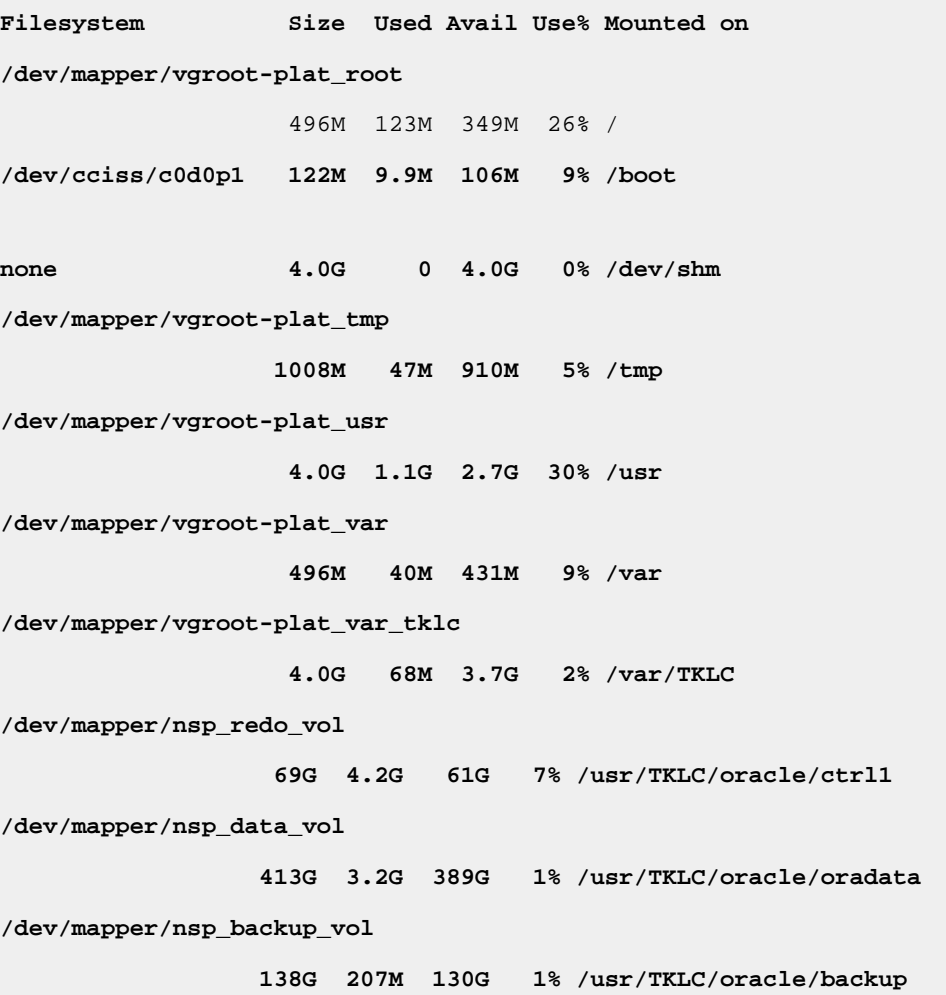

# 8.3 **How To Mount the ISO file from PM&C ISO Repository**

This procedure describes different steps to follow to mount ISO's in PM&C repository from a blade server.

## **1. Add ISO in PM&C repository**

a) Distribute the media:

- For physical media insert the application CD/DVD into drive of PM&C server
- For the ISO file check that iso is present under /var/TKLC/smac/image/isoimages/home/smacftpusr/ directory. If no copy the ISO.

## **2. Add iso into PM&C repository**

## a) On the PM&C gui navigate to **Main Menu Software Software Configuration ManageSoftware Images**

- b) On the next screen choose image, put description and press Add New Image.
- c) Wait till the adding of image is completed.

## **3. Record the path of the ISO**

a) On the command line of the Management Server running PM&C, run the exportfs command to list the paths of the exported ISOs.

# **exportfs**

b) In the sample output below, there are 5 ISOs exported, the PM&C application, TPD, NSP package, Oracle and WebLogic You will need record the path of the ISO that you want to mount on a blade, as this path will be required in the mount command.

```
# exportfs 
/usr/TKLC/smac/html/TPD/PMAC--2.2.0_22.4.0--872-1818-01 169.254.102.0/24 
usr/TKLC/smac/html/TPD/TPD--3.2.0_62.12.0—TPD 169.254.102.0/24<br>|usr/TKLC/smac/html/TPD/NSP--7.0.0-3.5.0--872-2128-101 169.254.102.0/24
/usr/TKLC/smac/html/TPD/NSP--7.0.0-3.5.0--872-2128-101 169.254.102.0/24 
/usr/TKLC/smac/html/TPD/Oracle--10.2.0.3-8--872-2115-01
/usr/TKLC/smac/html/TPD/Weblogic--10.3-1.2.0--872-2114-101 169.254.102.0/24
```
## **4. Login to blade server**

a) Login as root user on the blade server where you want to mount the ISO

## **5. Start portmap service**

a) As root run: # **service portmap start**

## **6. Start nfslock service**

- a) As root run:
	- # **service nfslock start**

## **7. Create ISO mount point**

a) As root run:

# **mkdir /mnt/***local\_mount\_point*

where *local mount point* is the ISO mount point on the local blade server. Example: # **mkdir /mnt/oracle\_iso**

## **8. Mount ISO**

a) As root run:

# **mount** *management\_server\_ip***:***export\_path local\_mount\_point*

where *management* server *ip* is the control network IP address of the PM&C server, *export* pathis the export path you received in step 3 and *local\_mount\_point* is the mount point you have created in step 7. Example:

# **mount 169.254.102.4:/usr/TKLC/smac/html/TPD/oracle\_10\_1\_0\_2 /mnt/oracle\_iso**

# 8.4 **Adding ISO Images to the PM&C Image Repository**

Refer to [7.0 Platform Configuration Procedures](http://docs.oracle.com/cd/E57832_01/index.htm)

## 8.5 **How to connect a server console using iL0 ssh connection**

Open a ssh connection using the server iLO IP address and login with the iLO user and password

```
login as: root
root@10.31.5.100's password:
User:root logged-in to ILOUSE921N4VQ.tekelec.com(10.31.5.100)
iLO 2 Advanced 2.05 at 13:38:05 Dec 16 2010
Server Name: hostname1368545964
Server Power: On
```
</>hpiLO->

Than use the vsp command to access the server console and login with the OS user and password

```
</>hpiLO-> vsp
Starting virtual serial port.
Press 'ESC (' to return to the CLI Session.
</>hpiLO-> Virtual Serial Port active: IO=0x03F8 INT=4
CentOS release 6.3 (Final)
Kernel 2.6.32-279.5.2.el6prerel6.0.1_80.32.0.x86_64 on an x86_64
hostname1368545964 login:
CentOS release 6.3 (Final)
Kernel 2.6.32-279.5.2.el6prerel6.0.1_80.32.0.x86_64 on an x86_64
hostname1368545964 login:
CentOS release 6.3 (Final)
Kernel 2.6.32-279.5.2.el6prerel6.0.1_80.32.0.x86_64 on an x86_64
hostname1368545964 login: root
Password:
```
## 8.6 **PM&C upgrade**

Follow document [PM&C 6.0 Incremental Upgrade](http://docs.oracle.com/cd/E57832_01/index.htm) doc ID E54387-02

# 8.7 **Update the switch configurations**

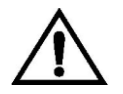

**CAUTION**: If you are working remotely you may lose the connection on the system

For **all the switches** configure the SSH access as explained in **[PIC 10.2 Hardware Guide](http://docs.oracle.com/cd/E60682_01/index.htm) doc ID E66862**

#### For **each CISCO 3020** switch.

- A. Configure the switch in order to add the commands from the step d
	- a. As there is no log file for the following steps it is recommended to enable the log feature from your terminal in case something would not work as expected and assistance is required.
	- b. Open a telnet session on the switch and then move from the user mode to privilege mode and then to config mode

```
Switch# enable
```
**Note** : for the default switch passwords refer to TR006061 (password dragon)

```
c. Check the current configuration in order to see if it needs to be updated.
Switch# show running-config 
       d. If some of the commands are missing go to the configuration mode and then paste the 
           commands
Switch# configure terminal
link state track 1
! 
interface Port-channel1
 description ISL_between_4948_and_3020
 link state group 1 upstream
 ! 
interface range GigabitEthernet0/1-16
 description bay.ethx
 link state group 1 downstream
 ! 
interface GigabitEthernet0/17-20
 description ISL_between_4948_and_3020
 channel-group 1 mode active
       e. Check the configuration is modified as expected
Switch# show running-config
       f. If the configuration is fine then you can save it in the flash in order to have it automatically 
           reloaded if the switch reboot
Switch# copy running-config startup-config
       g. If there is an issue in your config you can can reboot the switch without saving and then restart 
           the config from the step a
Switch# reload
```
# 8.8 **Unset Configuration on Management Server**

Unset configuration application access restriction automatically set during Management Server upgrade by performing the below steps.

**Note:** Configuration application are automatically restricted to TklcSrv and tekelec user during Management Server upgrade. After required reconfiguration, Management Server shall return to normal.

- a) Open a web browser and log in to the NSP application interface as TklcSrv user.
- b) Navigate to security application  $\odot$  Filter access
- c) Select None for Restricted configuration setting.
- d) Apply modification.

# <span id="page-70-0"></span>**9 Appendix: My Oracle Support (MOS)**

MOS [\(https://support.oracle.com\)](https://support.oracle.com/) is your initial point of contact for all product support and training needs. A representative at Customer Access Support (CAS) can assist you with MOS registration.

Call the CAS main number at 1-800-223-1711 (toll-free in the US), or call the Oracle Support hotline for your local country from the list at [http://www.oracle.com/us/support/contact/index.html.](http://www.oracle.com/us/support/contact/index.html) When calling, make the selections in the sequence shown below on the Support telephone menu:

1. Select 2 for New Service Request

2. Select 3 for Hardware, Networking and Solaris Operating System Support

3. Select 2 for Non-technical issue

You will be connected to a live agent who can assist you with MOS registration and provide Support Identifiers. Simply mention you are a Tekelec Customer new to MOS.

MOS is available 24 hours a day, 7 days a week.

## **10 Management Server Backup (Post Upgrade)**

This procedure describes how to perform a backup on a Management Server after successful upgrade.

# ll /opt/oracle/backup/ Output should be: drwxrwxrwx 3 oracle oinstall 4096 Apr 8 14:38 upgrade\_backup

If the permission of /opt/oracle/backup/upgrade\_backup is not set as per above snapshot, perform the below step

**#chmod 777 /opt/oracle/backup/upgrade\_backup**

Before proceeding with the Management Server backup, move back the backup which was copied to some other server as per steps mentioned in section **[5.4](#page-33-0)**

**# /opt/oracle/backup**

As root run on mgmt. server:

# . \$HOME/.bash\_profile; cd /opt/nsp/scripts/oracle/cmd; sh ./launch\_pic\_global\_backup.sh >../trc/cronNSP.log 2>&1

This command might take a long time depending on the size of the backup. Refer to the section **4.3**  step 3 in order to make sure everything went fine.

**Note**:Edit the cron job by performing the below steps.

**#crontab -e**

Uncomment out the launch\_pic\_global\_backup.sh entry by removing the hash(#) at the start.You might use the command crontab –l to display the list of jobs scheduled. Below should be the updated entry.

# crontab -l 00 22 \* \* \* . \$HOME/.bash\_profile; cd /opt/nsp/scripts/oracle/cmd; sh ./launch\_pic\_global\_backup.sh >../trc/cronNSP.log 2>&1
## **11 Appendix: Locate Product Documentation on the Oracle Technology Network Site**

Oracle Communications customer documentation is available on the web at the Oracle Help Center (OHC) site, [http://docs.oracle.com.](http://docs.oracle.com/) You do not have to register to access these documents. Viewing these files requires Adobe Acrobat Reader, which can be downloaded at [www.adobe.com.](http://www.adobe.com/)

- 1. Access the **Oracle Help Center** site at [http://docs.oracle.com.](http://docs.oracle.com/)
- 2. Click **Industries** icon.
- 3. Under the **Oracle Communications** heading, click the **Oracle Communications documentation** link.The Communications Documentation page appears. Go to the **Network Visibility and Resource Management** section.
- 4. Click on **Performance Intelligence Center** and then the release number. A list of the entire documentation set for the selected release appears.
- 5. To download a file to your location, right-click the **PDF** link and select Save Target As (or similar command based on your browser), and save to a local folder.

**Note**: As long as the documentation site has not been significantly refactored, you can use this link as a shortcut to step 4: [http://docs.oracle.com/en/industries/communications/performance-intelligence](http://docs.oracle.com/en/industries/communications/performance-intelligence-center/index.html)[center/index.html](http://docs.oracle.com/en/industries/communications/performance-intelligence-center/index.html)